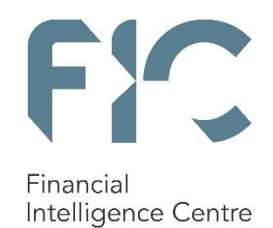

# goAML REGISTRATION

For accountable institutions

UPDATED 2023

# **CONTENTS**

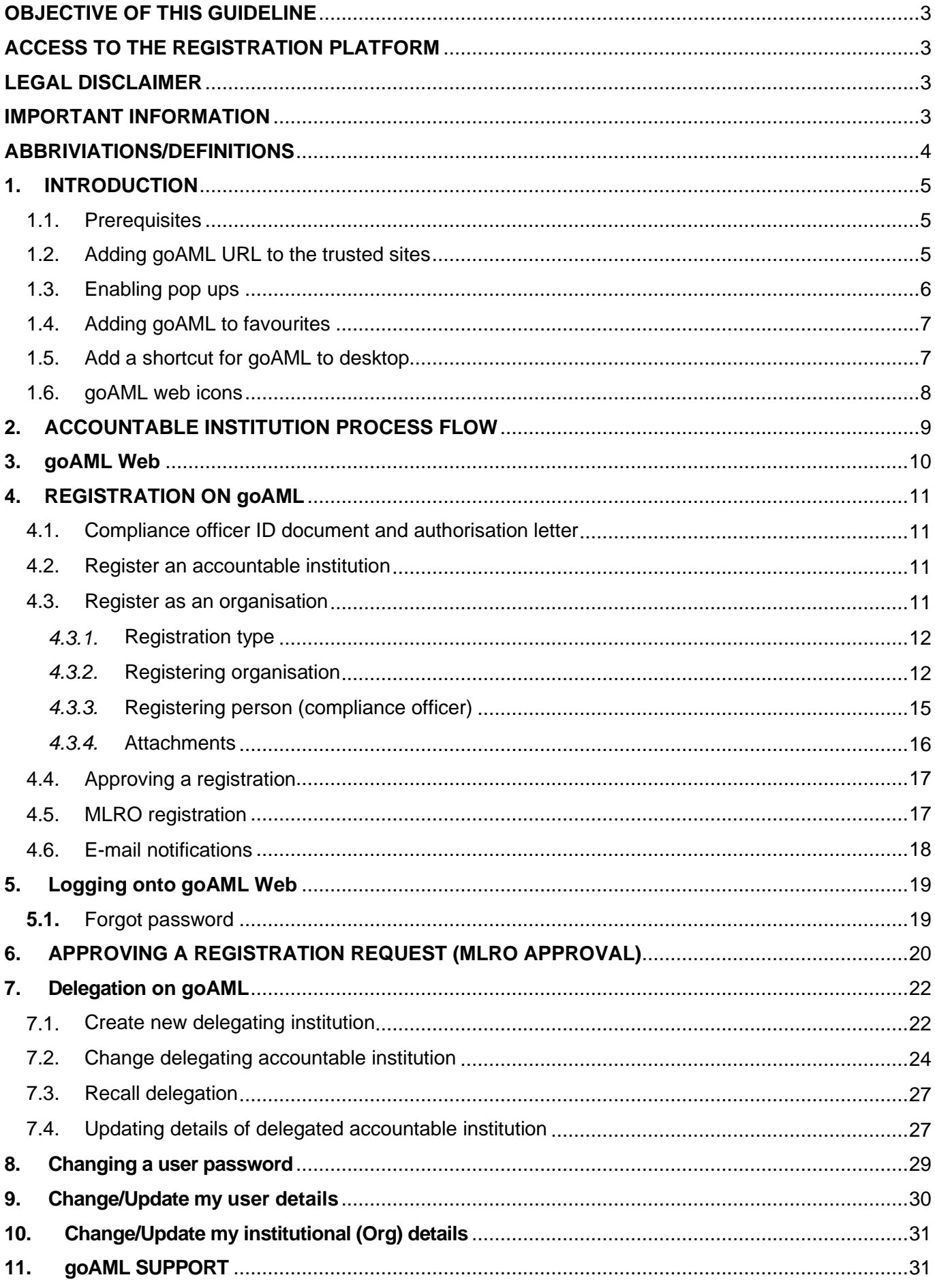

# <span id="page-2-0"></span>**OBJECTIVE OF THIS GUIDELINE**

The objective of this guideline is to define and outline the steps to be followed when an accountable institution registers with the Financial Intelligence Centre (FIC) in terms of section 43B of the Financial Intelligence Centre Act, 2001 (Act 38 of 2001) (the FIC Act) and the relevant Regulations of the Money Laundering and Terrorist Financing Control Regulations (the Regulations) to the FIC Act, on the FIC's registration and reporting platform called goAML.

#### **This registration guideline is applicable to the following persons/institutions:**

• Accountable institutions listed in Schedule 1 to the FIC Act

# <span id="page-2-1"></span>**ACCESS TO THE REGISTRATION PLATFORM**

In order to register the institution must access the portal provided by the FIC for this purpose on the FIC's website [www.fic.gov.za.](http://www.fic.gov.za/)

# <span id="page-2-2"></span>**LEGAL DISCLAIMER**

The FIC reserves the right to amend, modify or change the contents of this document.

#### <span id="page-2-3"></span>**IMPORTANT INFORMATION**

Take the following into account when registering on the goAML system:

- An accountable institution must register one compliance officer only
- There is no restriction on the number of MLRO's an institution can register
- The first person to register on behalf of the AI must be the compliance officer
- All fields with an asterisk (\*) are mandatory and must be completed as part of the registration process
- All registrations must be approved by the FIC prior to activation
- The compliance officer must approve all MLRO registrations prior to the FIC's final approval
- Supporting documents such as certified identity document and authorisation letter must be attached as part of the registration applications to the FIC
- All first letters must be in capital letters
- Words typed in ALL capital are not allowed.

# <span id="page-3-0"></span>**ABBRIVIATIONS/DEFINITIONS**

This guideline must be read in conjunction with the FIC Act and the Regulations in relation to the definitions of terms. In this guideline, unless the context indicates otherwise:

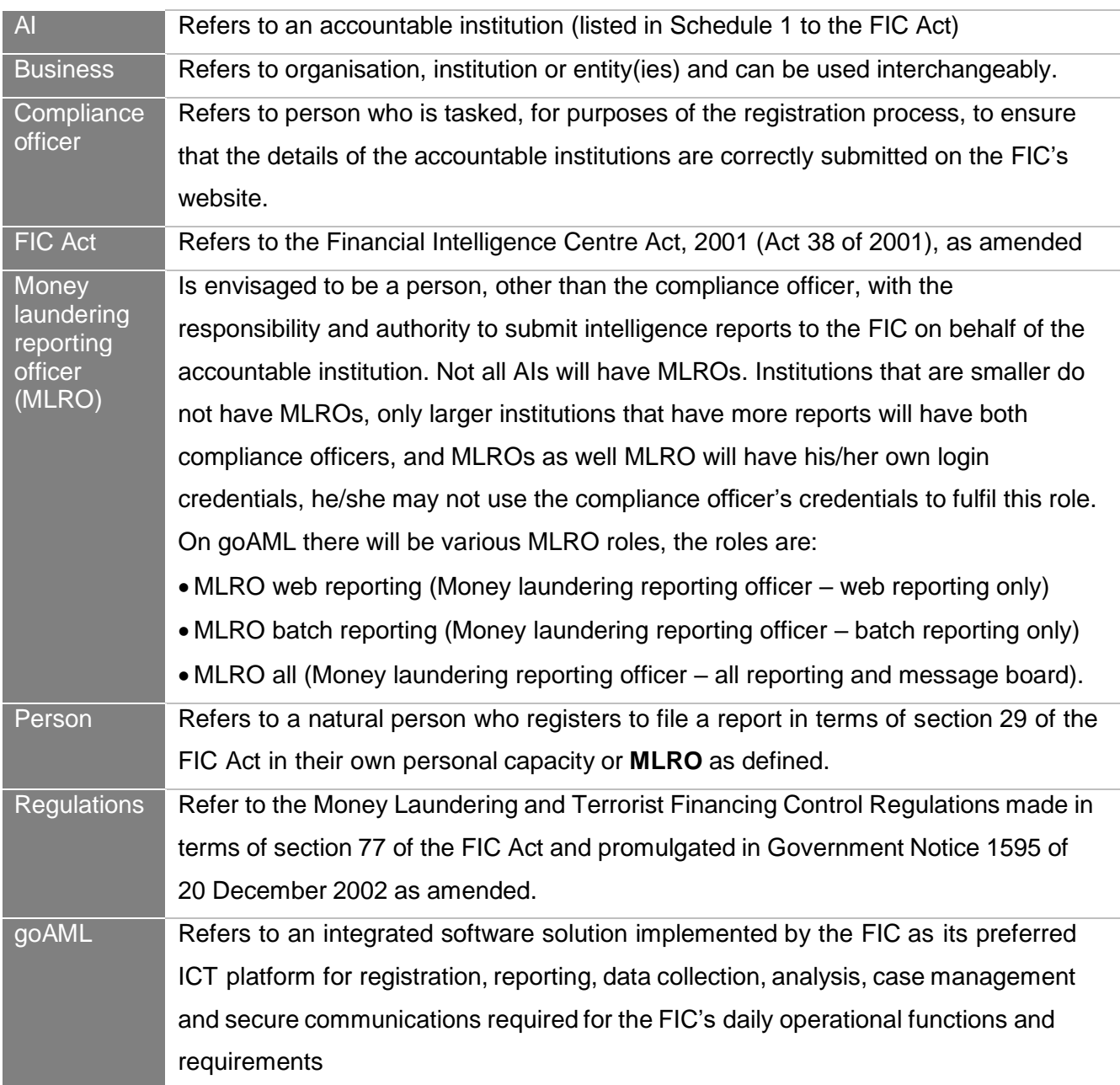

# <span id="page-4-0"></span>**1. INTRODUCTION**

The FIC has implemented an integrated software solution as its preferred platform for registration, reporting, data collection, analysis, case management and secure communications required for the FIC's daily operational functions and requirements. The registration and reporting platform is called goAML. Accountable institutions have an obligation to register with the FIC in terms of section 43B of the FIC Act read with the Regulations to the FIC Act and will utilise goAML for registration.

#### <span id="page-4-1"></span>**1.1. Prerequisites**

goAML runs within Internet Explorer version 9 and up, Firefox, Google Chrome but not on Safari. The URL must be added to the trusted sites and pop ups must be enabled to avoid the site being blocked.

#### <span id="page-4-2"></span>**1.2. Adding goAML URL to the trusted sites**

Open your Internet browser and navigate to the goAML website, on the top menu bar:

- Select the **Tools** tab
- Select **Internet** options

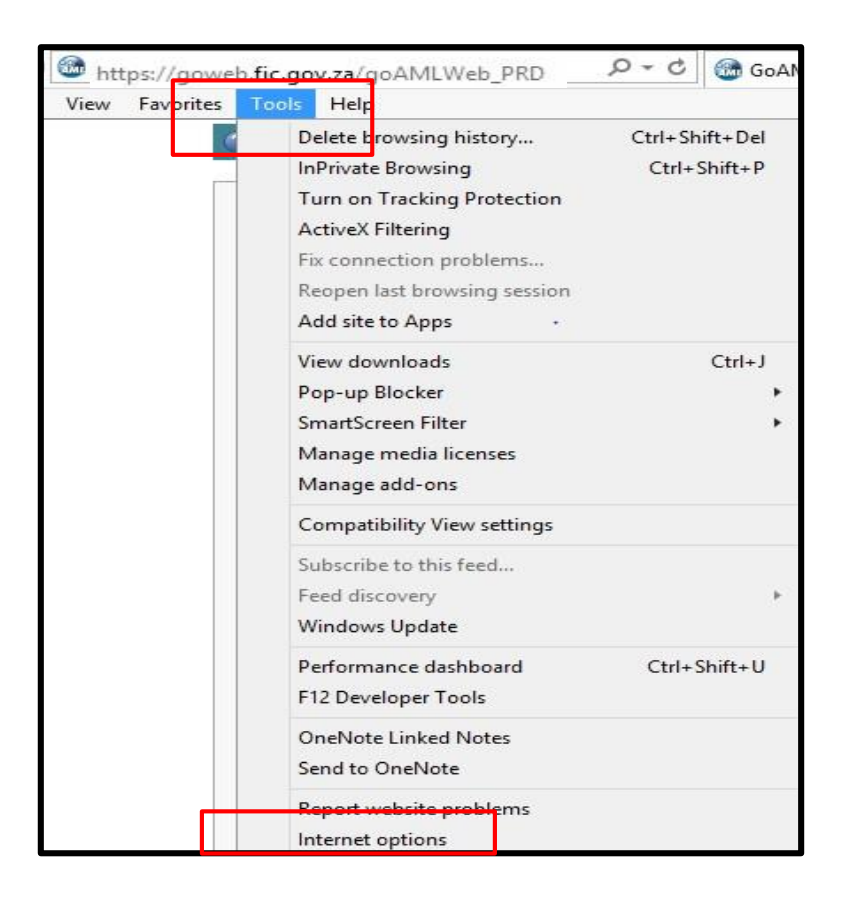

## **Security settings:**

- Select the **Security tab**
- Select the **Trusted** Icon
- Click on **Sites**

**From** Add website to the zone:

- Click on **Add**
- Click on **Close**

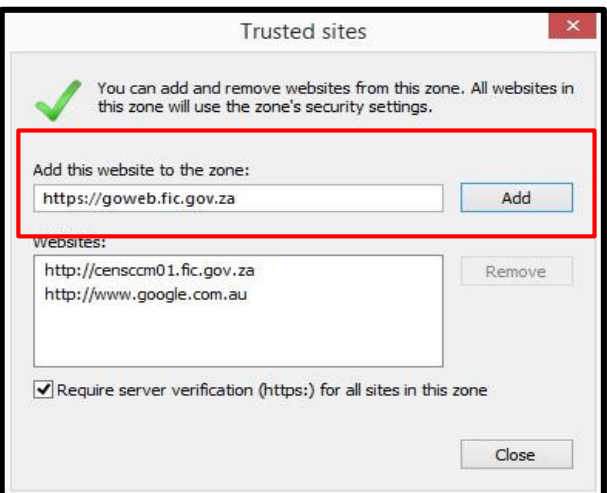

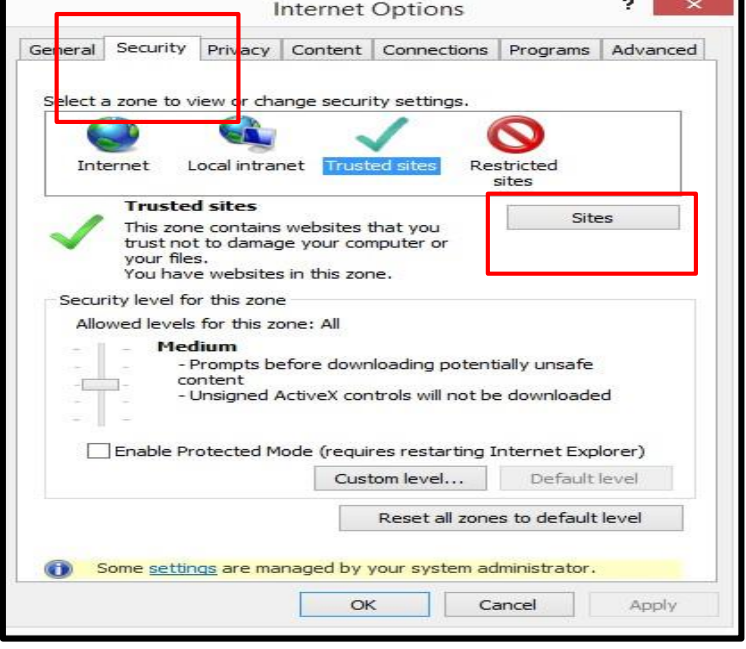

#### <span id="page-5-0"></span>**1.3. Enabling pop ups**

On the top **menu bar**

• Select **Tools and internet options**

#### **On the privacy tab:**

- Click on the **settings** button
- Add **https://goweb.fic.gov.za/goAMLWeb\_PRD** to the "Address of website to allow:"
- Click on **Add**
- Click on **Close**

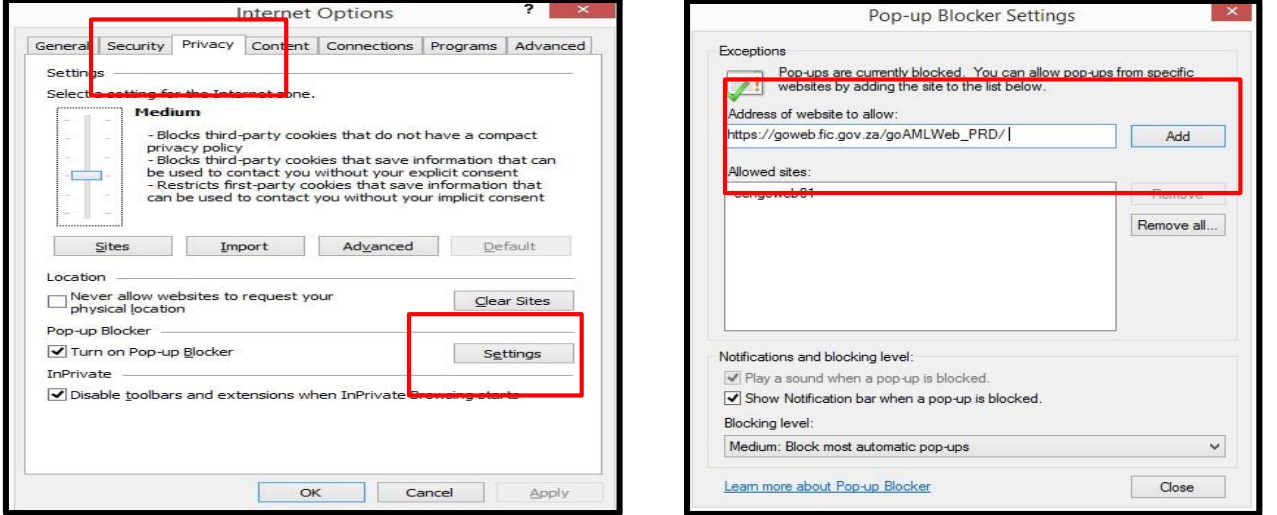

#### <span id="page-6-0"></span>**1.4. Adding goAML to favourites**

- Type **https://goweb.fic.gov.za/goAMLWeb\_PRD** in web address box and press enter
- Click on the **menu** bar
- **Favourites** and **add a favourite**
- **Add a favourites**

The **Add favourite** pop up will be displayed

• Click on the **Add** button and goAML will add to the Favourite list.

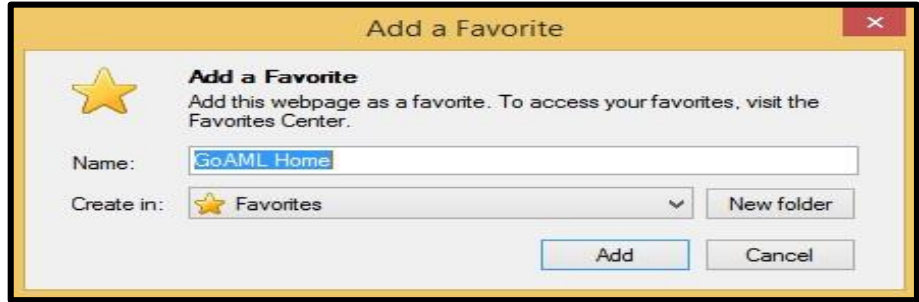

#### <span id="page-6-1"></span>**1.5. Add a shortcut for goAML to desktop**

On the **menu** bar

- Click **Favourites**
- Right click **goAML home**
- Click **Send to**
- Click **Desktop (create shortcut)**

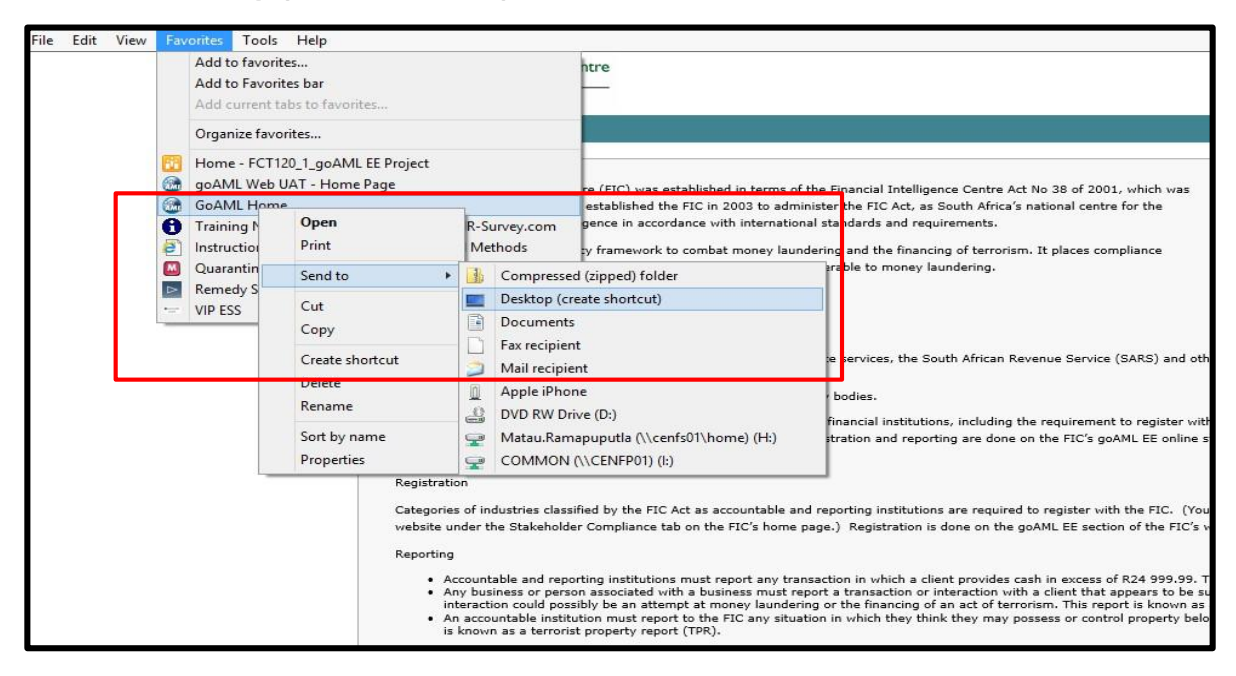

The goAML icon as shown will then be available from the desktop.

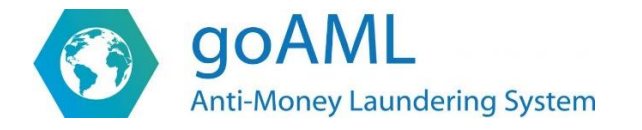

# <span id="page-7-0"></span>**1.6. goAML web icons**

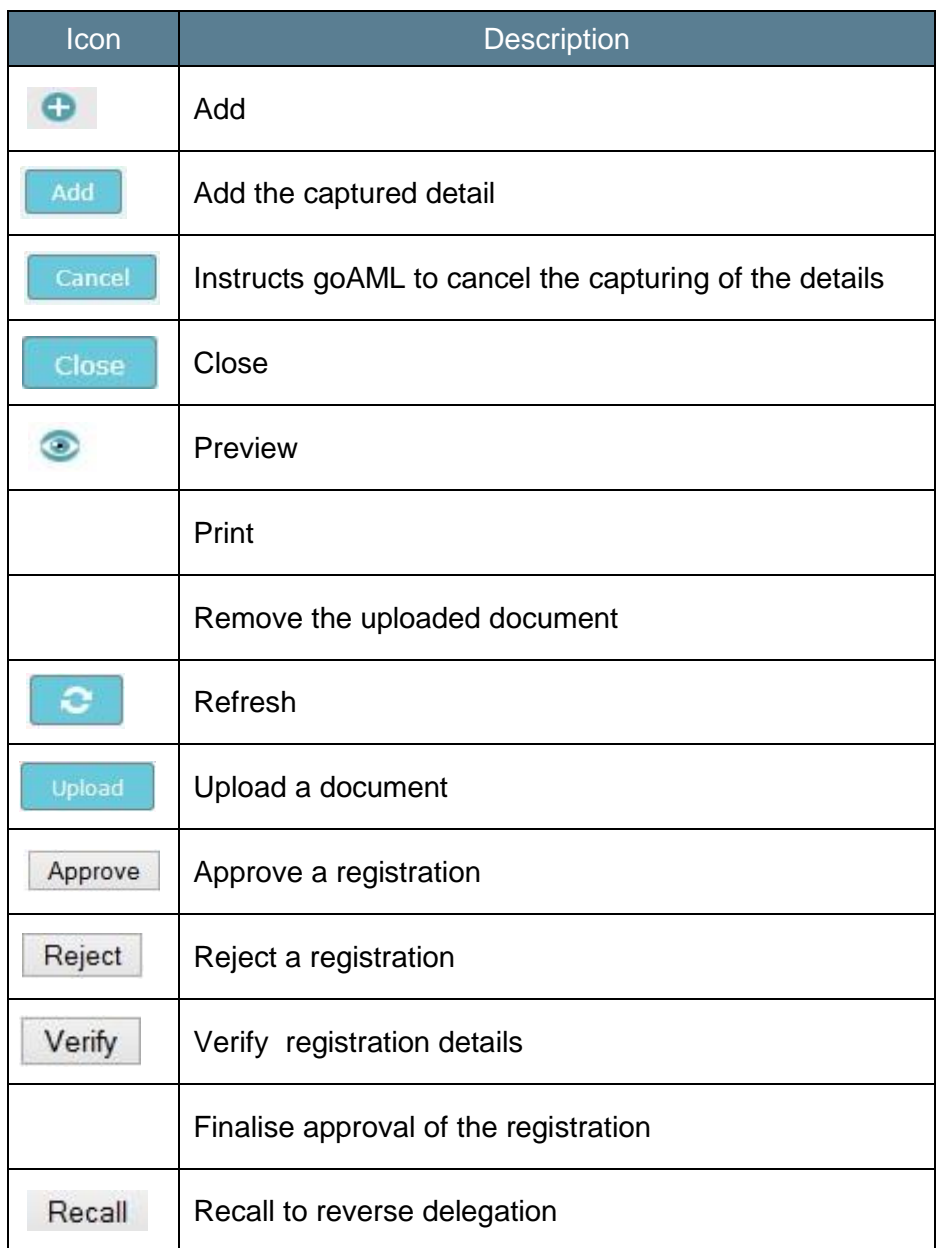

# <span id="page-8-0"></span>**2. ACCOUNTABLE INSTITUTION PROCESS FLOW**

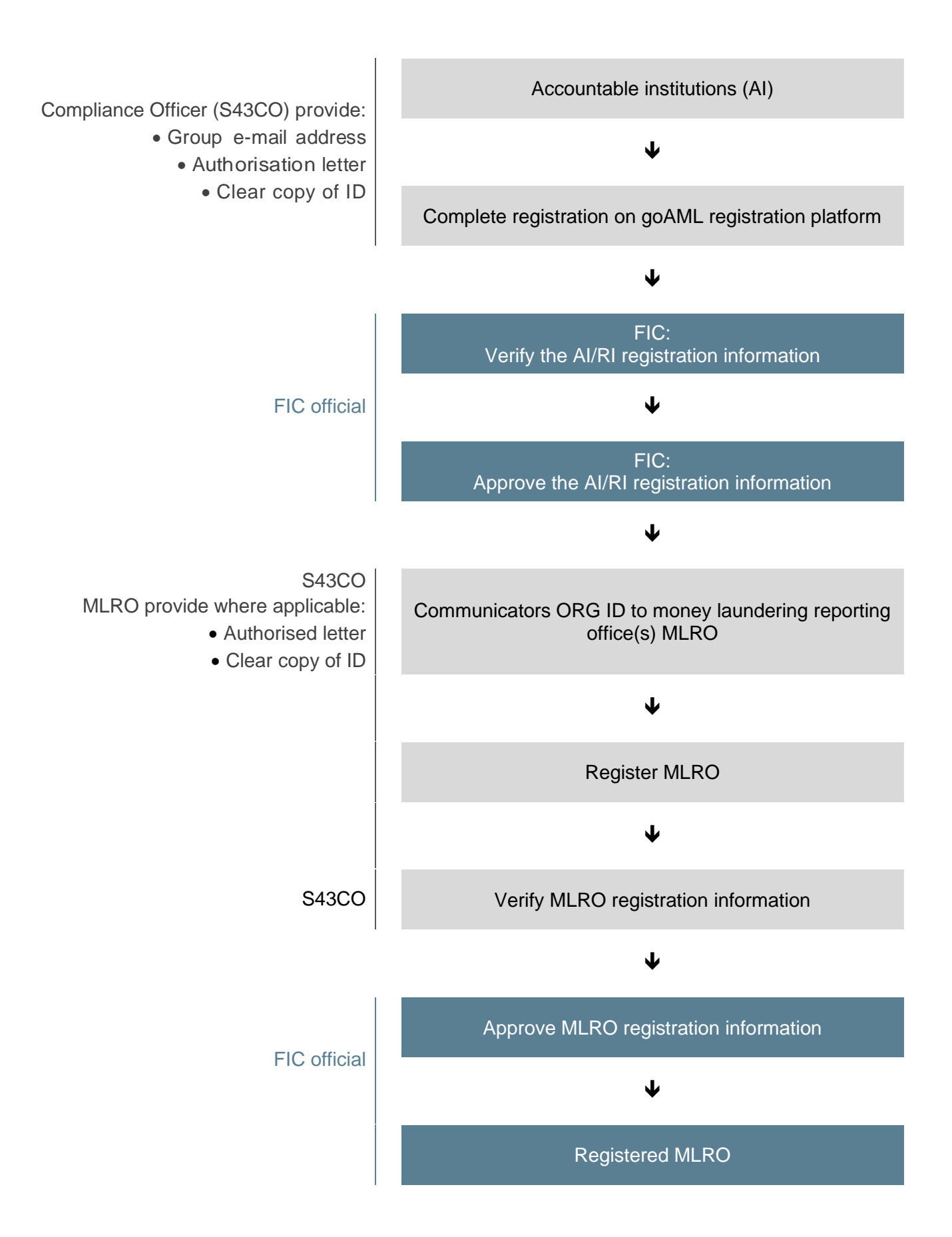

#### <span id="page-9-0"></span>**3. goAML web**

The URL for accessing goAML is **https://goweb.fic.gov.za/goAMLWeb\_PRD**

When a user types in the URL into the web browser window, the goAML page is launched.

The goAML landing page will display with the **Register** and **Login** links.

- **REGISTER menu:** Register as person or register as organisation
- **LOGIN menu:** 'Log in' or 'forgot password'

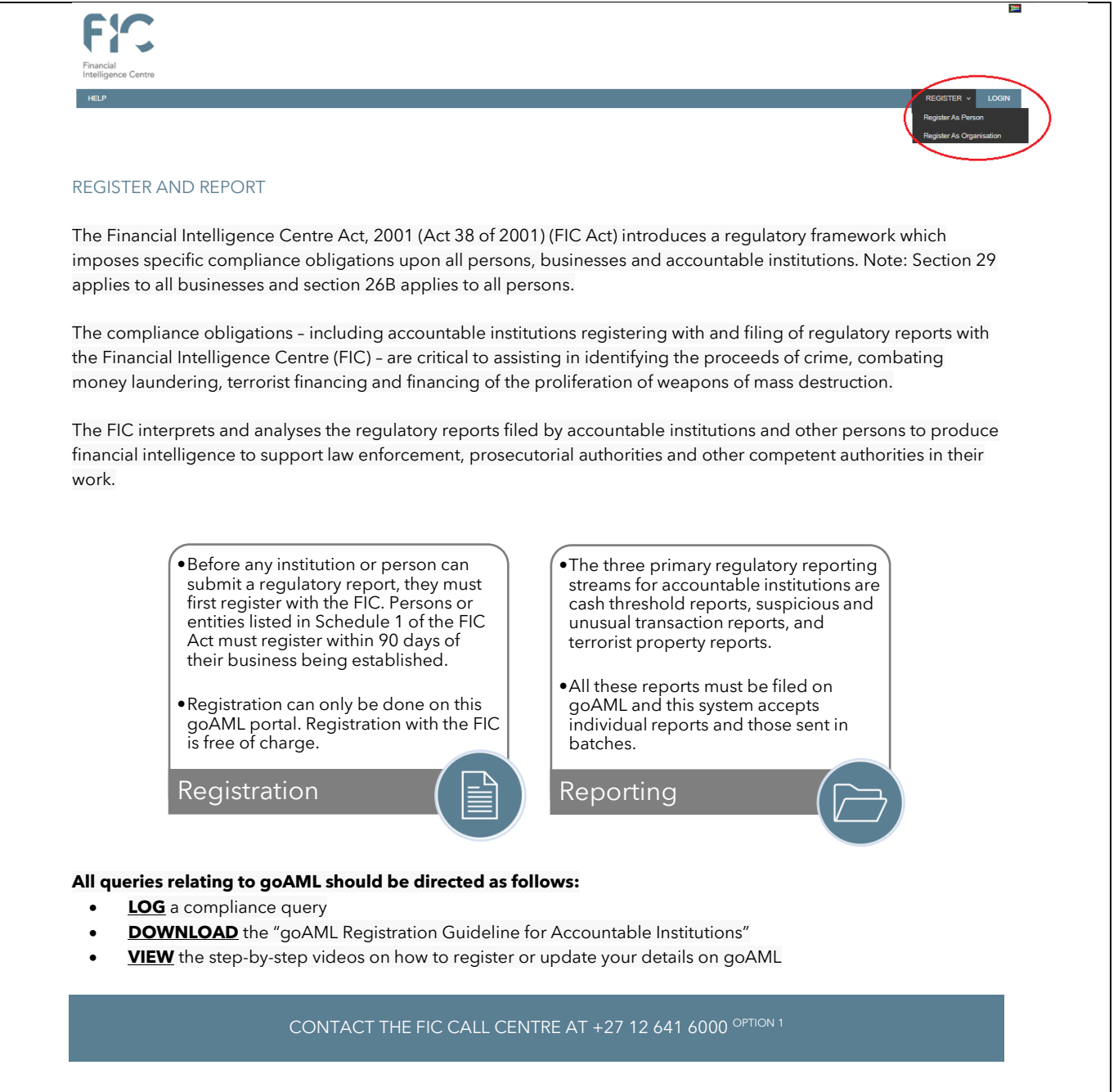

If the user has registered and has therefore already obtained user credentials, the user can log in with such credentials. If not, the user must register using the register link on the top right of the page, in order to obtain user credentials to be able to use the application.

# <span id="page-10-0"></span>**4. REGISTRATION ON goAML**

#### <span id="page-10-1"></span>**4.1. Compliance officer ID document and authorisation letter**

All accountable institutions are required to register on the goAML platform before submitting reports. A copy of the reporter's (compliance officer) certified identity document or passport must be attached with the authorisation letter and submitted to the FIC for approval to gain access to goAML. Compliance officers are required to register their institution/organisation and all other associated users (MLROs) that need to access the goAML system must also register user accounts.

#### <span id="page-10-2"></span>**4.2. Register an accountable institution**

Once registration is completed the institution will gain access to the system and also acquire an goAML organisational identity number (Org ID). An Org ID will be used by an institution as the unique identifier for that institution and allows goAML users belonging to that particular institution to have access to information relating to that institution.

#### **On the navigation bar:**

- Click on the **REGISTER**
- Click **Register as organisation**
- The registration screen is loaded and displayed.

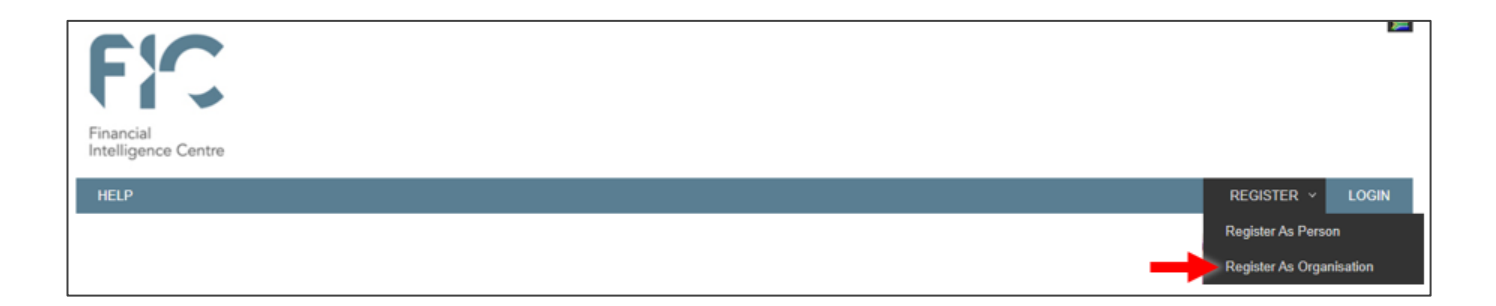

#### <span id="page-10-3"></span>**4.3. Register as organisation**

The **Register as organisation** page will display with the **headings** to be captured. The headings are:

- Registration type
- Registering organisation
- Registering person
- **Attachments**

#### <span id="page-11-0"></span>*4.3.1.* **Registration type**

The registration type has three entity types to select from:

- **Reporting entity**
- **Stakeholde**r
- **Supervisory body**.

All accountable institutions that have a reporting obligation in terms of the FIC Act must select

# **Reporting entity**.

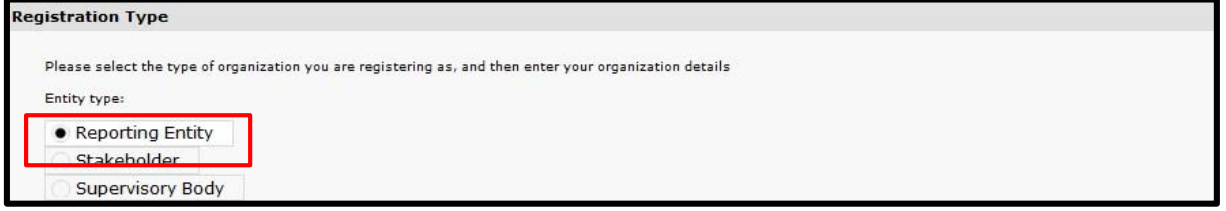

#### <span id="page-11-1"></span>*4.3.2.* **Registering organisation**

The registering organisation section is for completing the information of the FIC Act Schedule item.

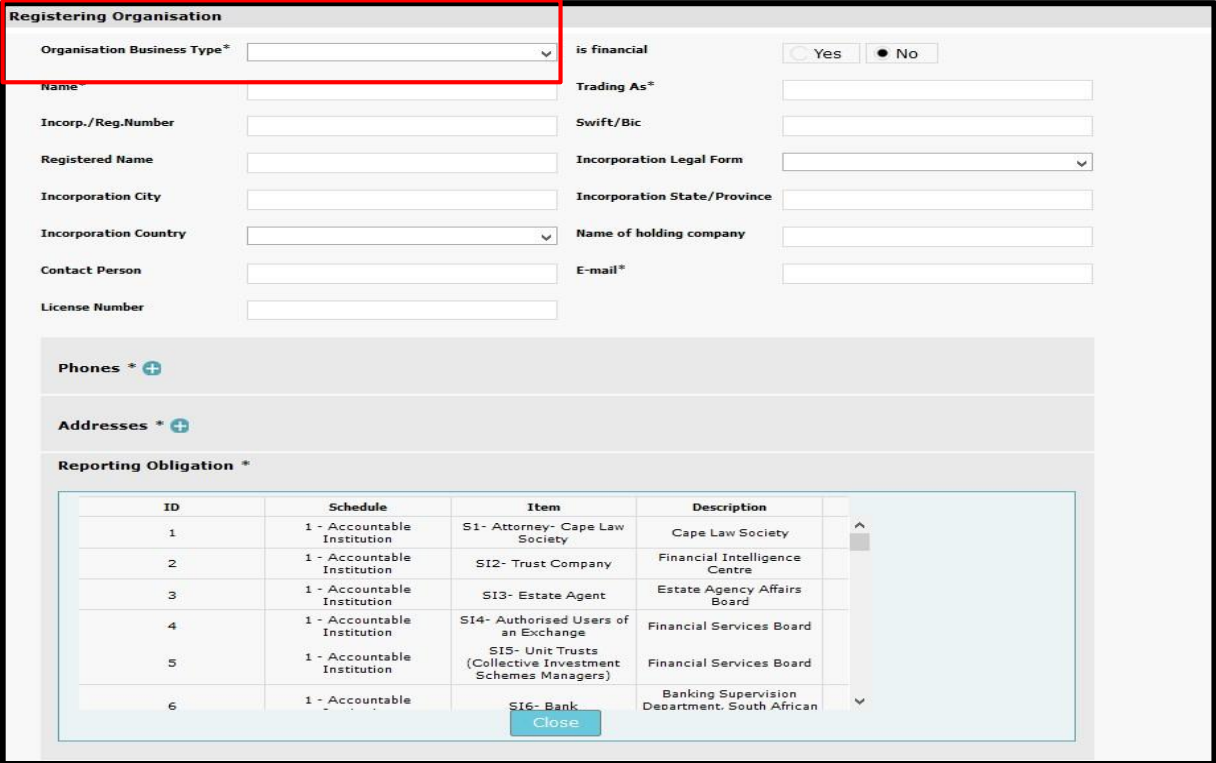

#### **Please note**

AI may only select their applicable schedule item as per Schedule 1 (accountable institutions) of the FIC Act and may only register one Schedule item at a time.

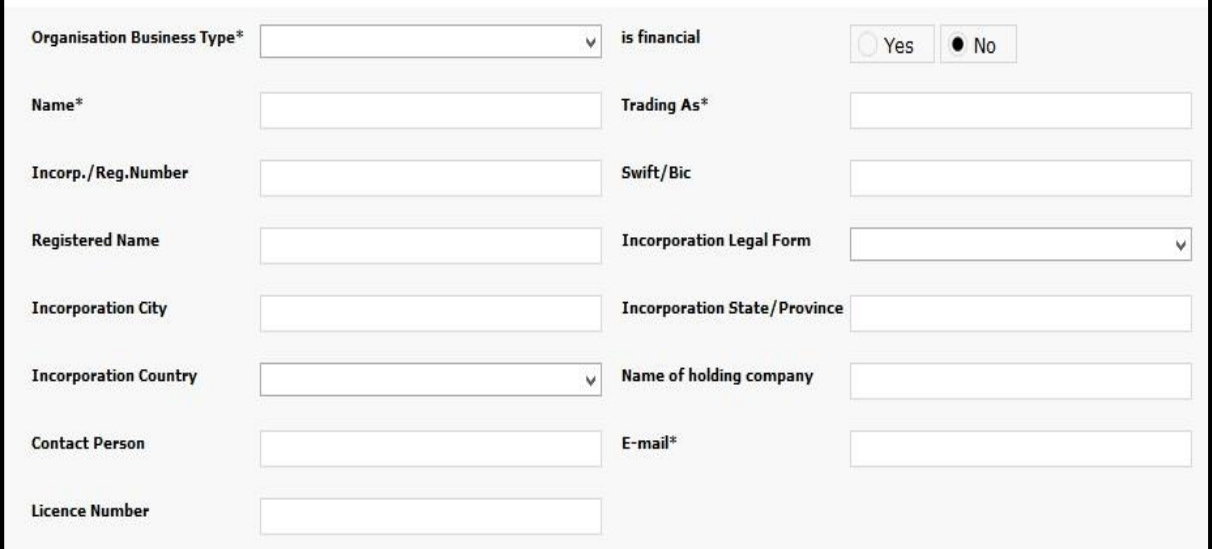

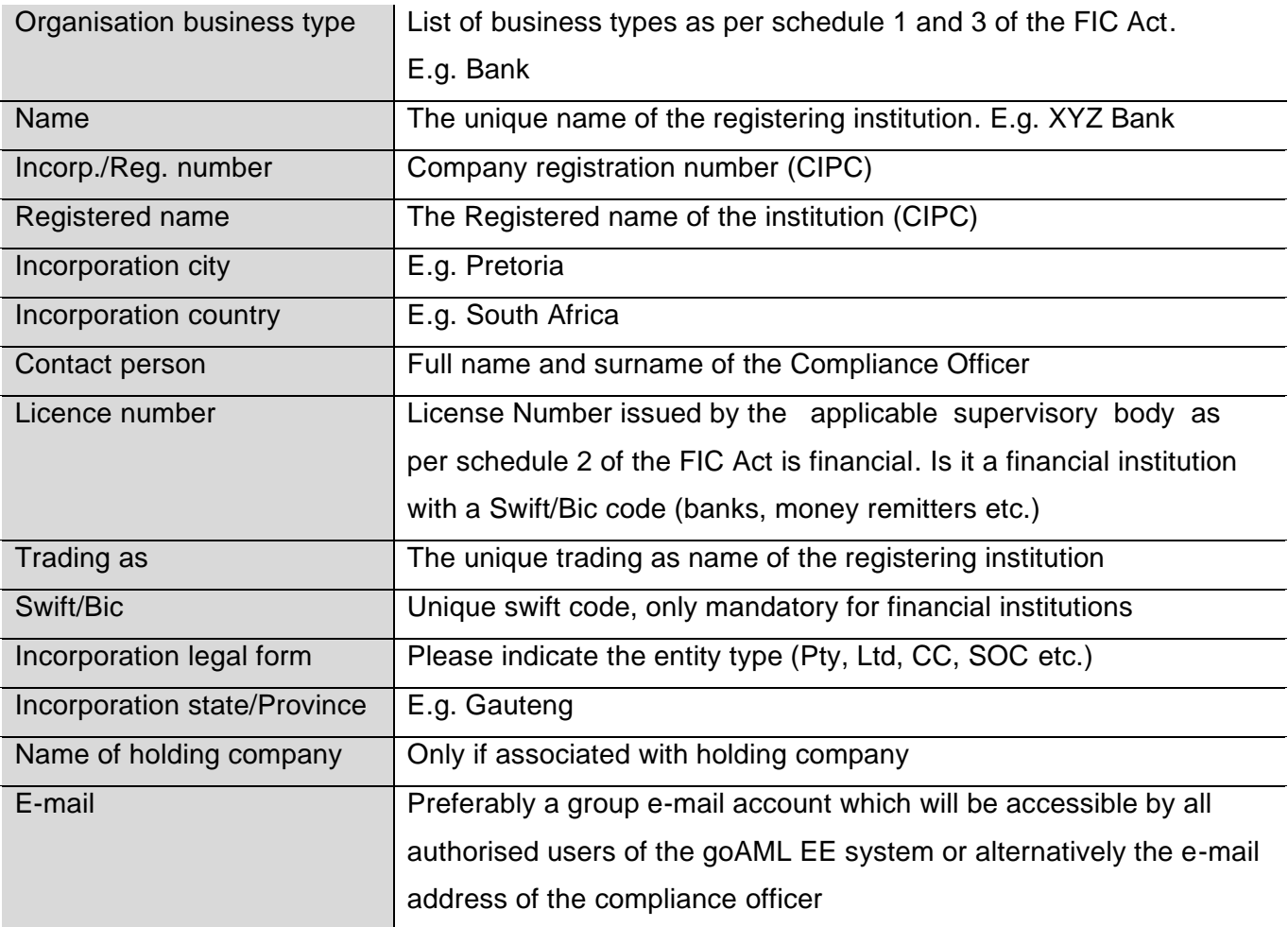

# **Please note:**

The unique requirements for the name field and duplicate the name in the trading as field.

#### **Phone: Institution contact details**

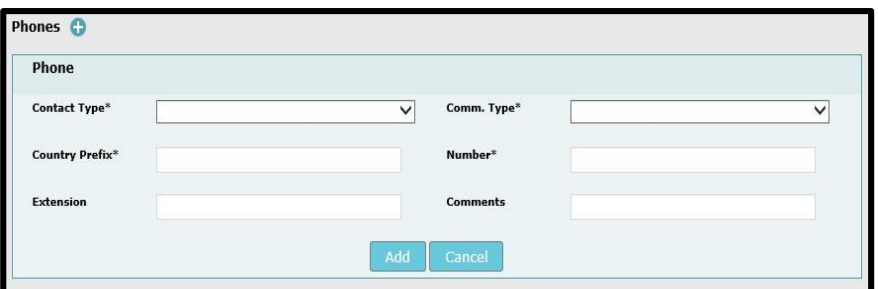

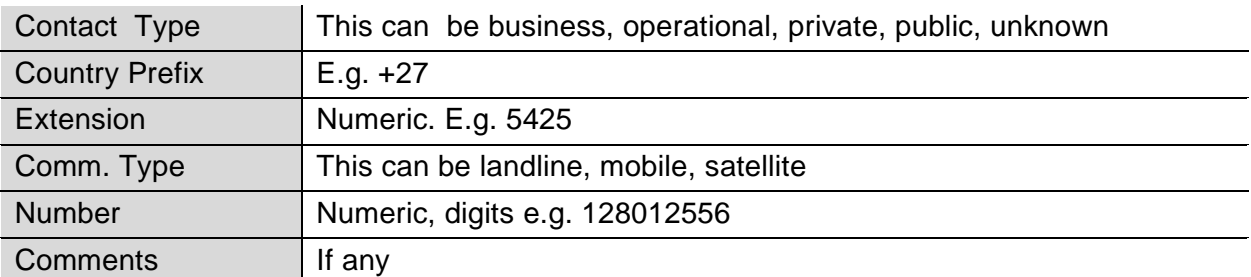

#### **Address: Institution address**

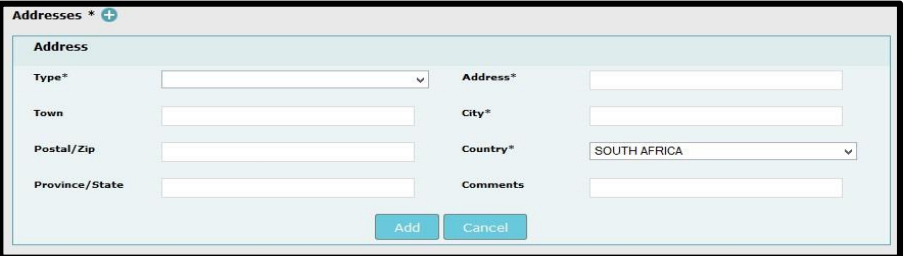

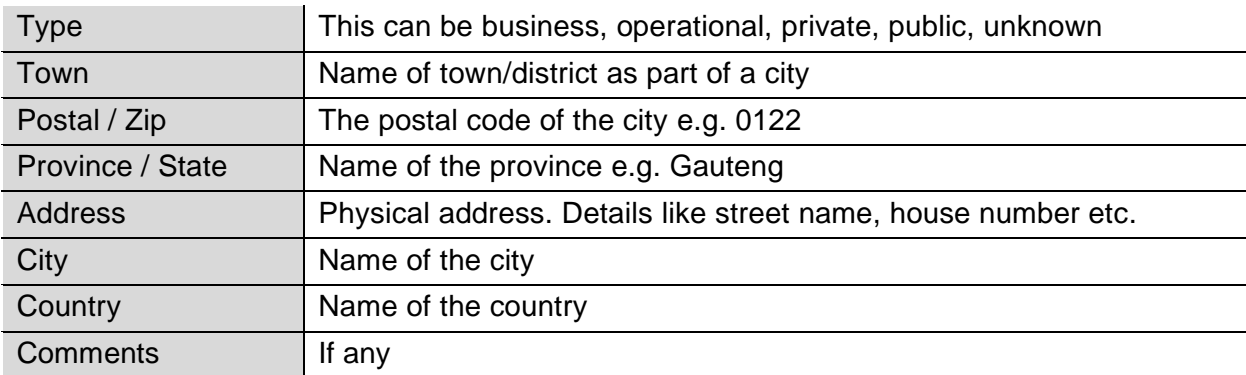

#### **Reporting obligation**

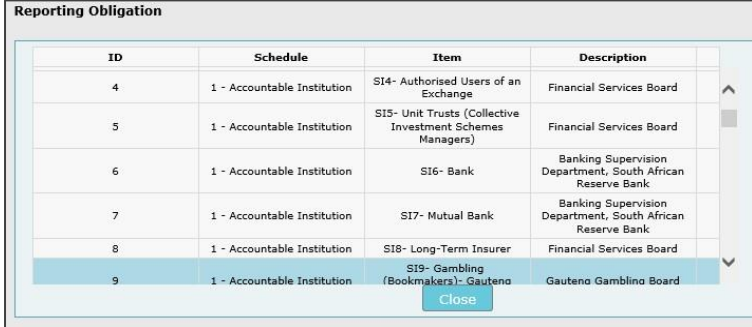

Reporting obligation refers to the **supervisory body** that the accountable institution belongs to (e.g. the supervisory body for banks is the South African Reserve Bank).

Select the relevant **supervisory body** for the registering AI

**Please note:** Only one reporting obligation per registration may be selected

#### <span id="page-14-0"></span>*4.3.3.* **Registering person (compliance officer)**

The registration details of the compliance officer must be provided in this section. This section registers the individual on the system and goAML saves the username and password during this phase.

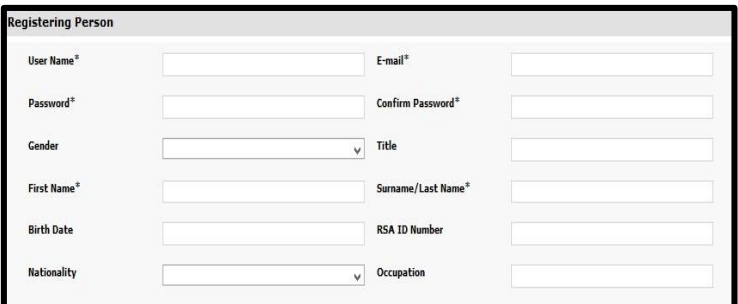

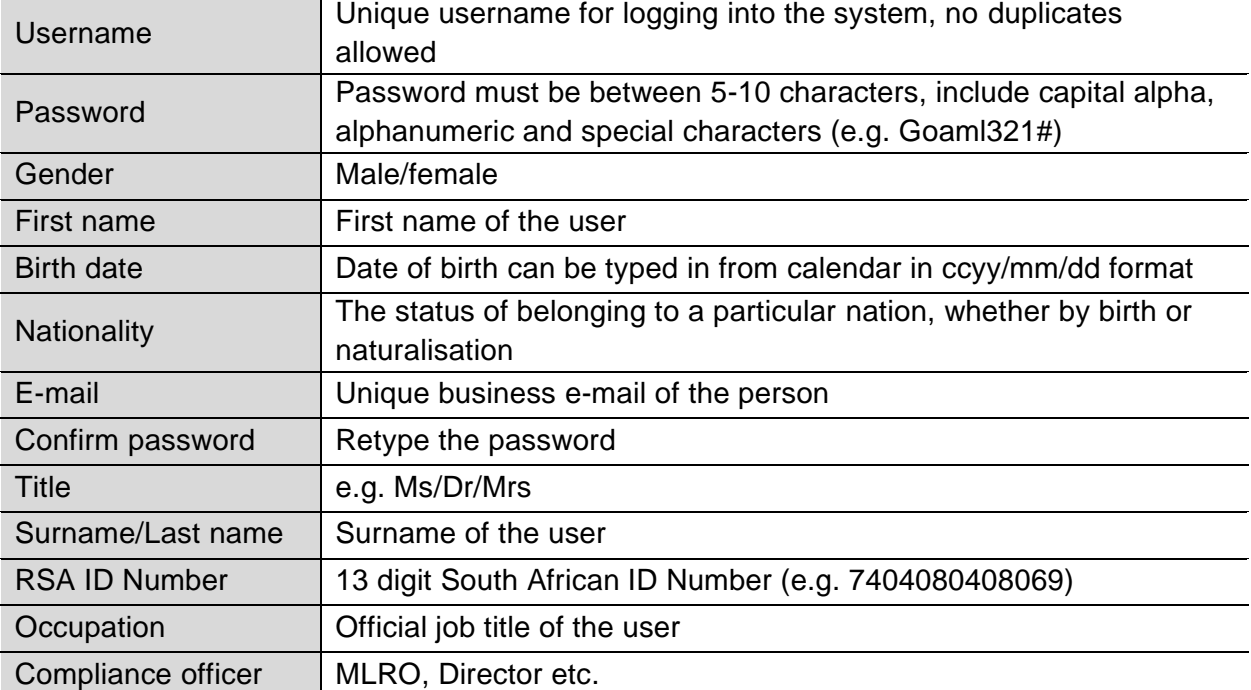

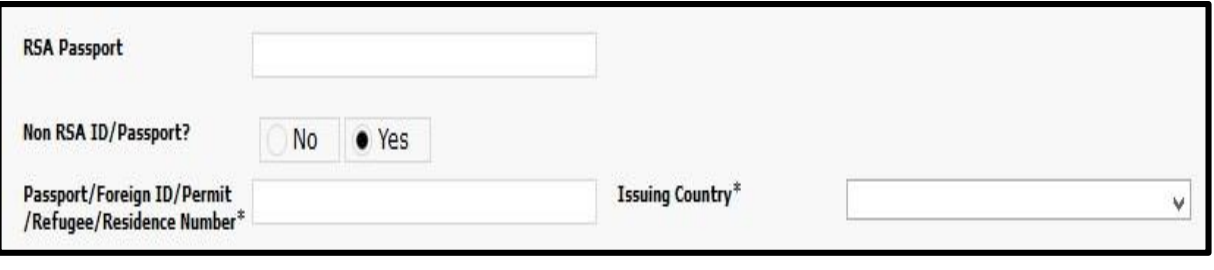

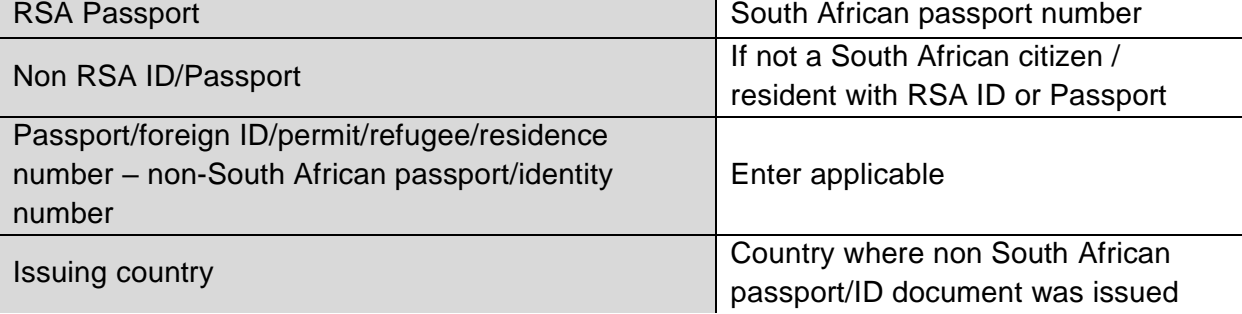

**Please note:** The contact details provided for the accountable institution and the (compliance officer) must be the business contact details.

#### <span id="page-15-0"></span>*4.3.4.* **Attachments**

Users are required to attach an authorisation letter from the entity and a certified copy of the applicable identity document (copy of ID document and/or passport document).

#### **To upload a document**

• Click **Browse** button

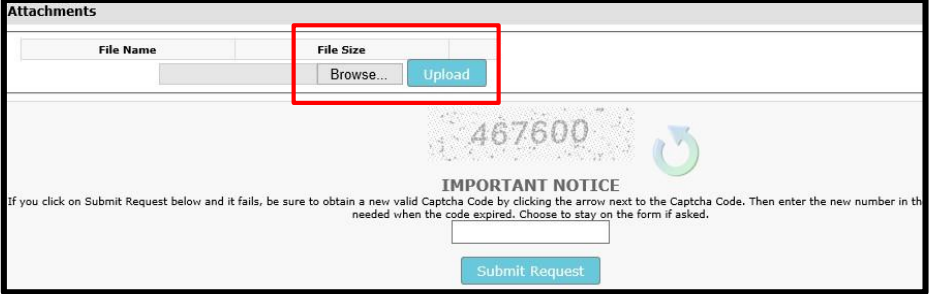

- The **Choose file to Upload** window will display
- Select the document to attach from the desired location and click **Open**

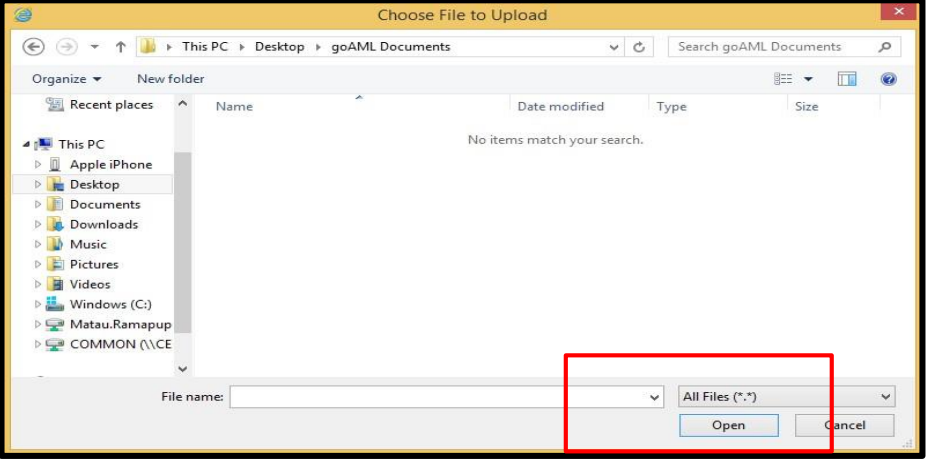

- The file name will be ready for upload > click **Upload**
- To delete an already loaded document > click the **X** button.
- Before submitting the request, the user has to type the **Captcha** (sequence of digits that appears on the screen in this case) into the box without making any errors.

**Please note**: Refresh the captcha code by clicking the arrow if the registration screen has been opened for a long amount of time.

- Type in the numbers as it appears > click submit request
- Once the registration form has been submitted, a registration submitted form will populate with the registration reference number. The reference number is used for any registration related

enquiries.

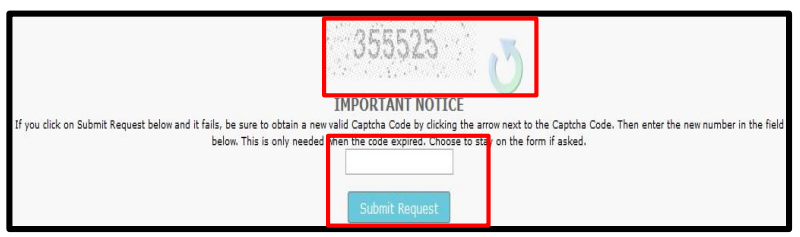

#### <span id="page-16-0"></span>**4.4. Approving a registration**

Once the request has been submitted the FIC will be responsible for authenticating and verifying the registration captured, along with the required document attachments and will approve/reject the registration accordingly. The compliance officer will receive an e-mail from the FIC stating the approval or rejection of the registration. Once the registration has been approved, the compliance officer is required to communicate the organisational ID to users within their own institution who are permitted to use the system. These users (MLROs) will be required to register as a person, which is discussed next.

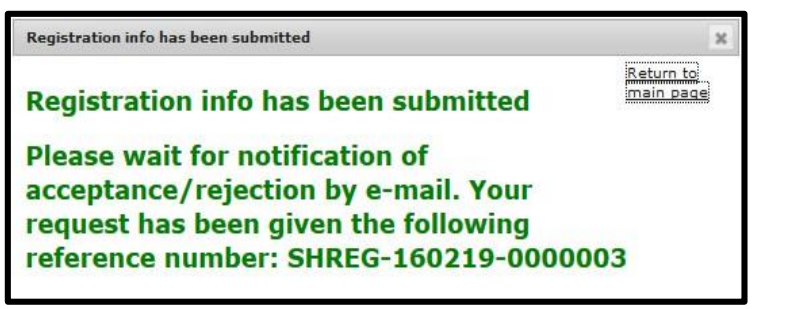

#### <span id="page-16-1"></span>**4.5. MLRO registration**

Where an institution uses an MLRO(s) such MLRO(s) must obtain the applicable goAML Org ID from their compliance officer.

#### **On the navigation bar**

- Click on **REGISTER**
- Click **Register as person**
- The registration screen is loaded and displayed

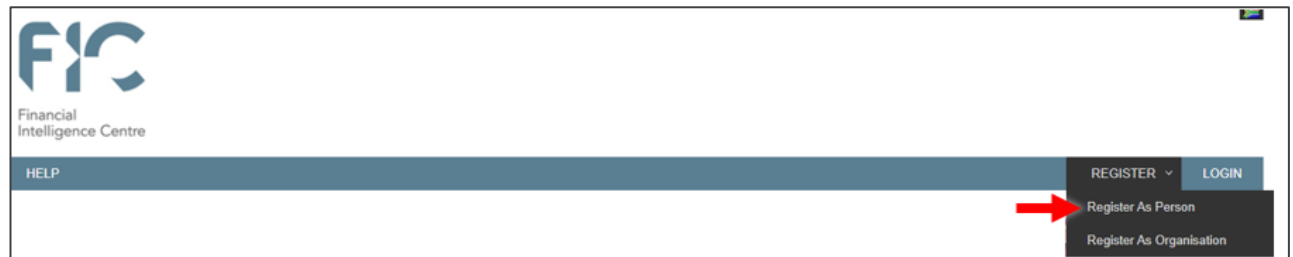

#### **The goAML Org ID must be listed in the organisational ID field**

- Complete the registering person
- Upload attachments
- Submit request.

The FIC will verify, accept or reject the request.

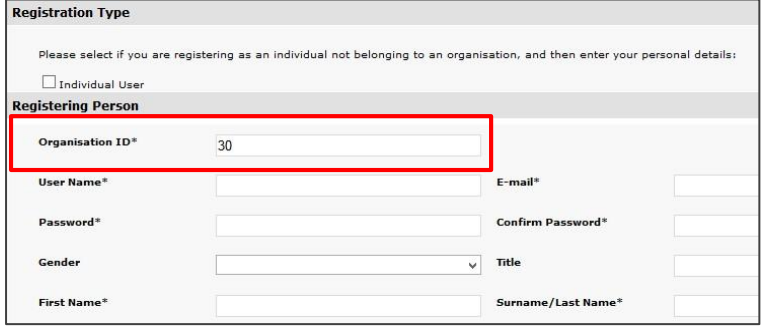

#### <span id="page-17-0"></span>**4.6. E-mail notifications**

Registering users for accountable institutions will receive e-mail notifications informing them of the submitted registration request. E-mails will be sent to users for different reasons during registration.

When the FIC is satisfied with the captured registration details and attached documents, the user will be notified by e-mail about the acceptance of the registration and the goAML Org ID will be found on the e-mail

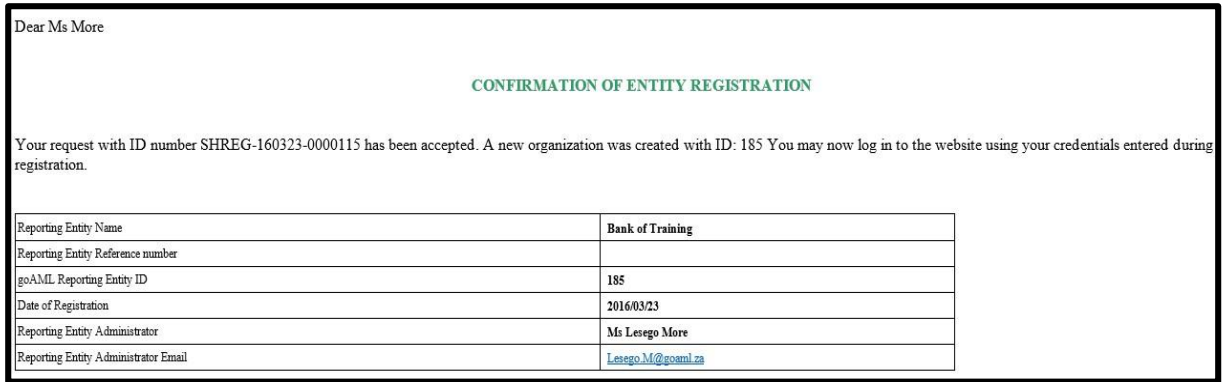

When the FIC is **not** satisfied with the captured registration details and attached documents, the user will be notified by e-mail about the rejected registration.

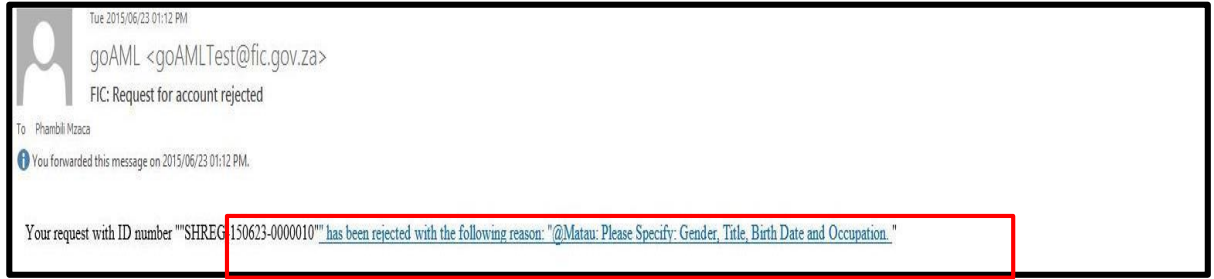

#### **Registrations will be rejected on goAML for the following reasons:**

- If the accountable institution registers an account without linking a user to the account, sharing of account credentials is not allowed
- If the accountable institution provides incomplete or inaccurate information on the system while registering
- If there is more than one Schedule item, as each Schedule must be registered individually
- If the accountable institution provided incomplete registration forms, or complete the forms with inaccurate information
- If no attachments required to verify registration are included.

**Please note**: Check spam/junk folder in the event that you do not receive e-mails from goAML

#### <span id="page-18-0"></span>**5. Logging onto goAML Web**

- Once registration is completed the user will gain access to the system, by using the username and password captured during registration. Authentication will always be required before gaining access to goAML.
- Click on **Login** page
- Enter your **Username** in the standard format captured during registration.
- Enter your password in the standard format of case sensitive, alpha caps, alphanumeric, numeric and characters. E.g. Test12345@ and click **Log in** button to proceed.

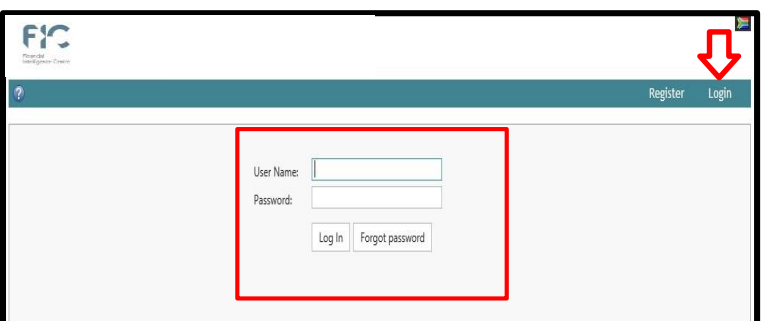

#### <span id="page-18-1"></span>**5.1. Forgot password**

Before contacting the goAML support team for a password reset, the goAML system provides users with

the **Forgot password** button next to **Log in** button.

- Click **Forgot password** button
- The **Reset password request** window populates
- Enter **Username**
- Enter **E-mail**
- Click on **Submit**

#### goAML user will receive an e-mail with a link. Click on the **link**

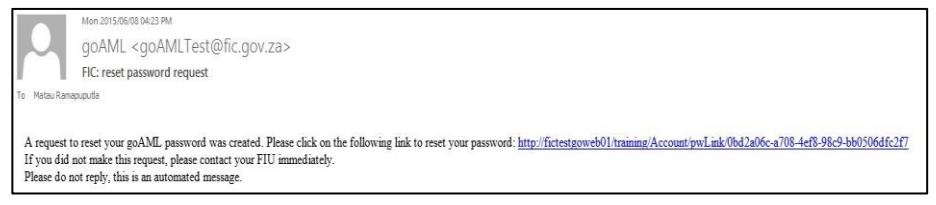

- **Reset password request** page will populate.
- Enter **Username, e-mail, new password, confirm new password**
- Click **Change password**
- New password will be reset.

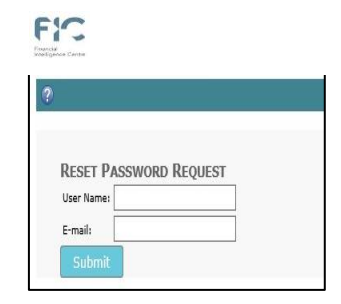

#### <span id="page-19-0"></span>**6. APPROVING A REGISTRATION REQUEST (MLRO APPROVAL)**

After logging in, the compliance officer will have access to the goAML home page which will be displayed on the information bar.

#### **On the Menu bar**

- Click on the **Admin**
- **User request management** from the drop down list **New Reports Drafted Reports Submitted Reports** Message Board My goAML Admin  $\sqrt{2}$ Role Management User-Role Management User Request Management The Financial Intelligence Centre Act 38 of 2001 (the FIC Act) mandates all ad **Active Users** submit Cash Threshold Reports (CTR). Furthermore the FIC Act mandates all accor Org Request Management institutions to submit Terrorist Property Reports (TPR) and requires all busines accountable and reporting institutions) to submit Suspicious Transaction Reports (S Active Organisations terms of section 28; 28A and 29 respectively. The manner of reporting is prescribed b Reporting Statistics

#### • The **User change requests** page will be displayed with the following fields

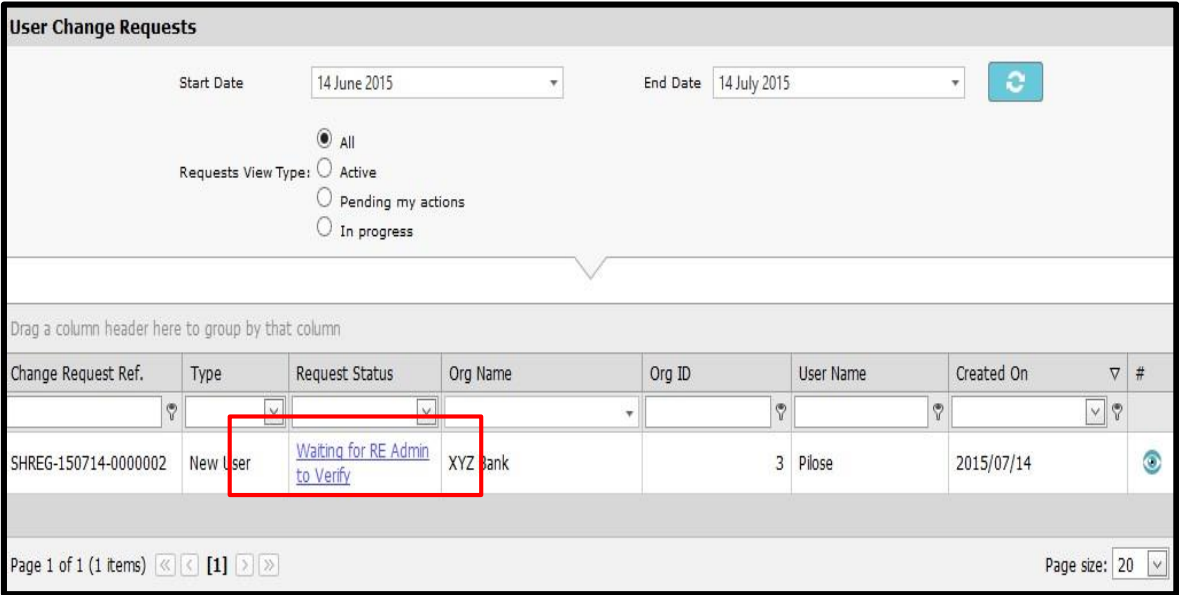

User change requests fields can be searched using the dates fields

• Click the **Refresh** button to load user request for the date specified

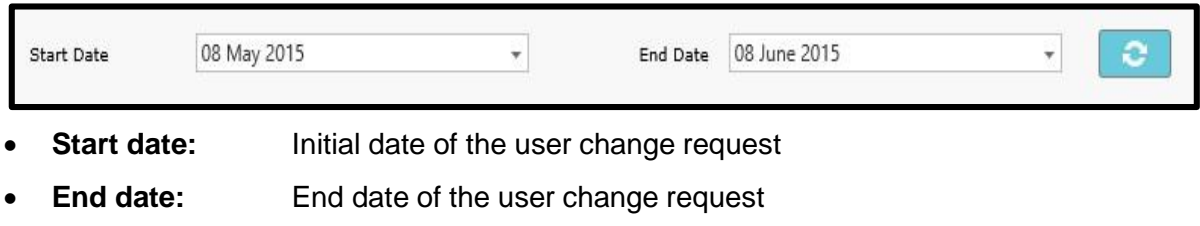

Requests view type can be used to search by type of request

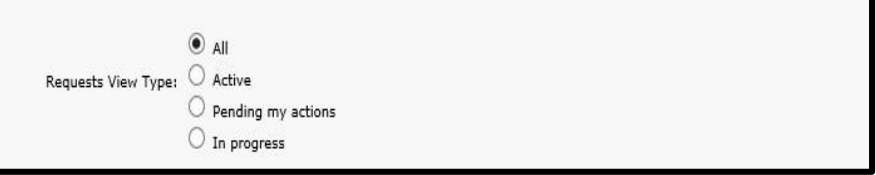

- **All:** Includes all requests irrespective of status; the different statuses are **Active**, **Pending my actions** and **In progress**
- **Active:** Active on the system
- **Pending my action:** Request waiting to be actioned
- **In progress:** Requests that are in progress

**User change requests fields can be dragged by header to group by column**

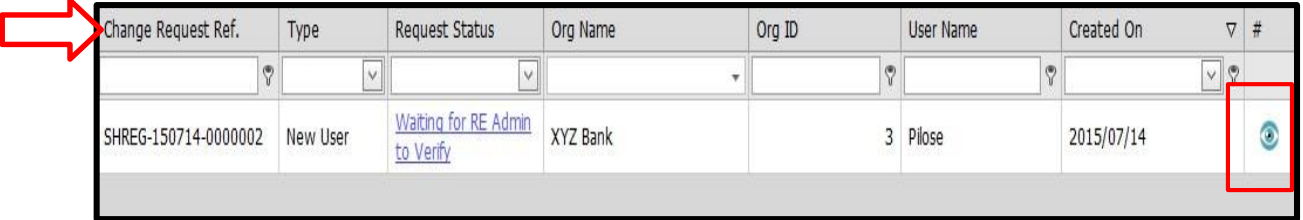

- **Change request ref:** Used as a referral whilst requesting assistance to the FIC, the number is sent to users by a notification e-mail
- **Type**: New user/Existing user
- **Request status:** Options provided are Waiting for verification/Activated/Rejected/Waiting for Supervisory body approval
- **Org name:** Name of the institution linked to the requester
- **Org ID:** Organisation/Institution ID linked to the requester
- **Username:** Requester's login username
- **Created on:** Date of the request
- **Preview:**

Clicking **Preview** generates and displays the report form.

• **Expand all:**

Click the **Expand all** link to display the complete report

• **Collapse all:** Click the **Collapse all** link to see the abridged form.

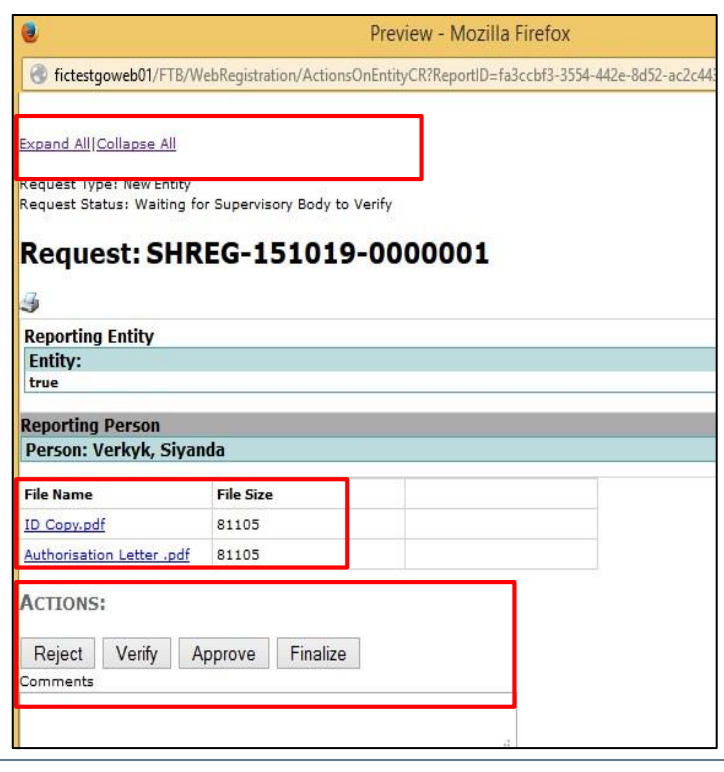

- The information displayed on the report form must be verified, as well as the attachments (copy of certified ID and authorisation letter)
- After verification action must be taken to either **Reject**/**Verify**/**Approve**/**Finalise** the request and ensure to add **Comments**
- The Compliance Officer will be able to **Reject**/**Verify**/**Approve** the request and must ensure to add **Comments** for each action
- After the Request has been finalised, the user will receive an e-mail informing them of the status of the request.

**Caution:** If the attachments are not visible on the preview window, use the internet explorer web browser.

# <span id="page-21-0"></span>**7. Delegation on goAML**

Delegation on goAML refers to delegating reporting and other compliance functions to another accountable institution in a complex institutional structure. Delegation can only be applied by complex institutional structures with multiple business units and/or branch structures. Delegation can be done in two methods namely, a branch/business unit handing over to the head office/office/principal group structure or registered institution handing over their reporting and other compliance functions to another institution in the event of a change in the institutional structures.

# <span id="page-21-1"></span>**7.1. Create new delegating institution**

- After logging in, the compliance officer will have access to the goAML home page which will be displayed on the information bar.
- On the **Menu bar** click on the **admin** link > **Active organisations** from the drop down list

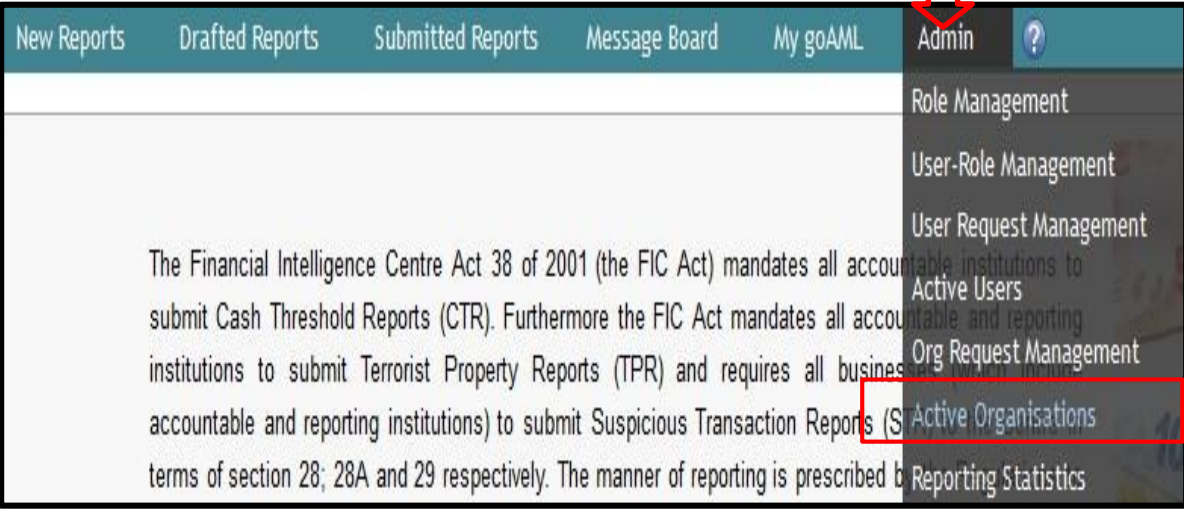

**Please note:** The user must ensure that, they are logged in as the user for the main head office/group account already registered on goAML (hence the user needs to logon with the credentials from the first goAML registration which had been approved)

The **Active organisations** page will be displayed with the following field > click the **Create new delegating organisation**

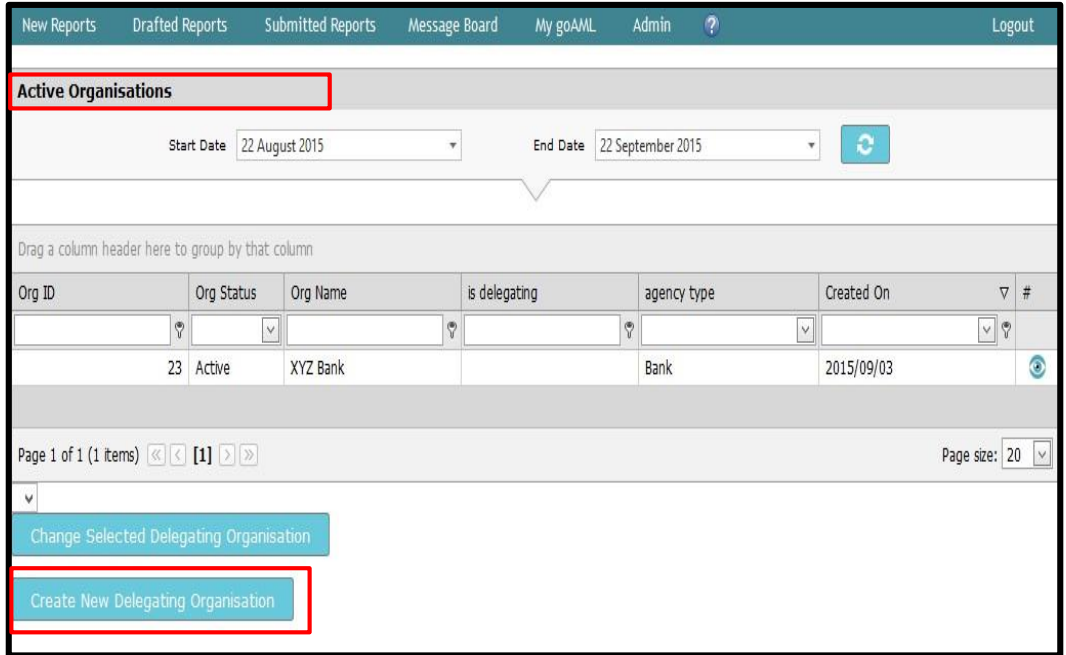

**Please note:** Create new delegating organisation is used to register accountable institutions that are **not** registered already on goAML.

**Registration type** window populates > complete the form for the respective the accountable institution you wish to register > attach the necessary documents > the FIC will approve/reject the request

• E-mail notification of the status of the request will be send to the user

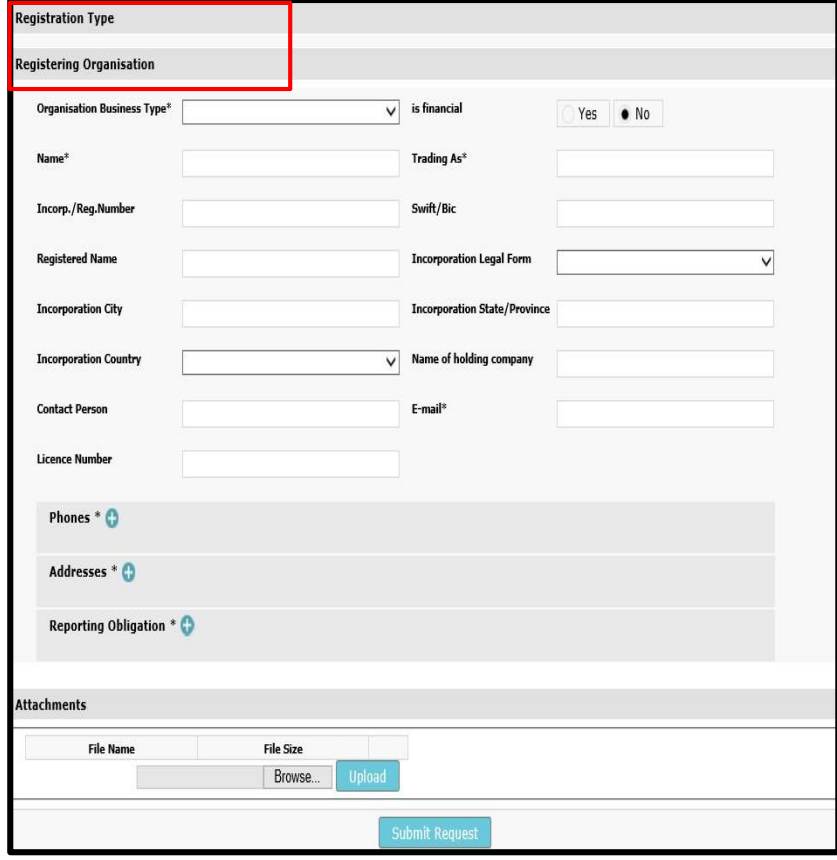

**Please note:** Use unique information for the following fields, Name, Trading As, Inc./Reg. Number and e-mail. The fields may not have been used previously.

#### <span id="page-23-0"></span>**7.2. Change delegating accountable institution**

A registered accountable institution on goAML can delegate certain functions described below to another registered accountable institution. Both the delegated institution and the delegating institution will be able to report and manage the related compliance functions. This method of delegation will also be used for the following:

- An already registered branch/business unit can delegate its reporting responsibility to the principal group structure
- Branches/business units that are linked to an institution needs to be delegated to another institution in the instance of a sale of business or merger for example.
- After logging in, the compliance officer will have access to the goAML home page which will be displayed on the information bar.
- On the Menu bar click on the **Admin** link **> Active organisations** from the drop down list**/or**

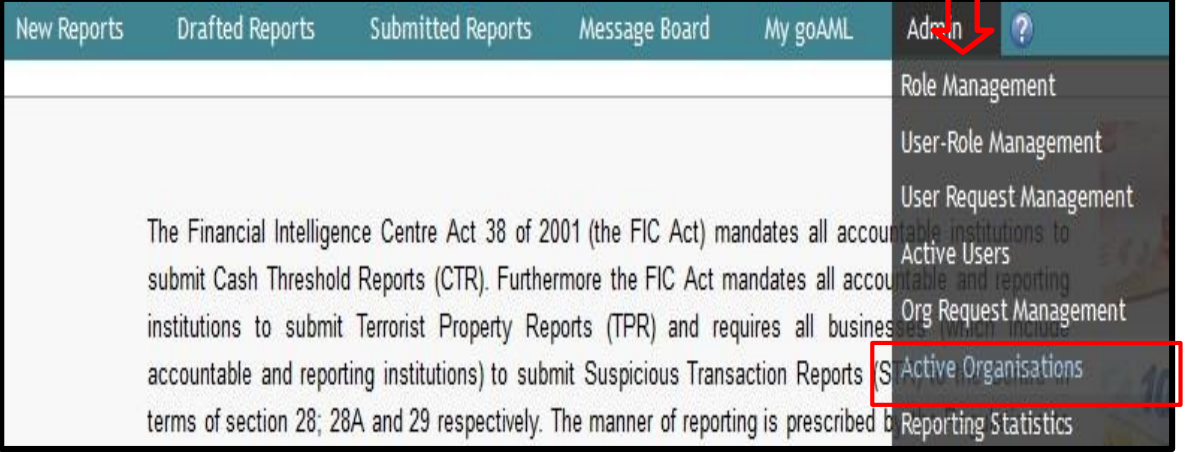

• On the Menu bar click on the **My goAML** link **> My Org details** from the drop down list

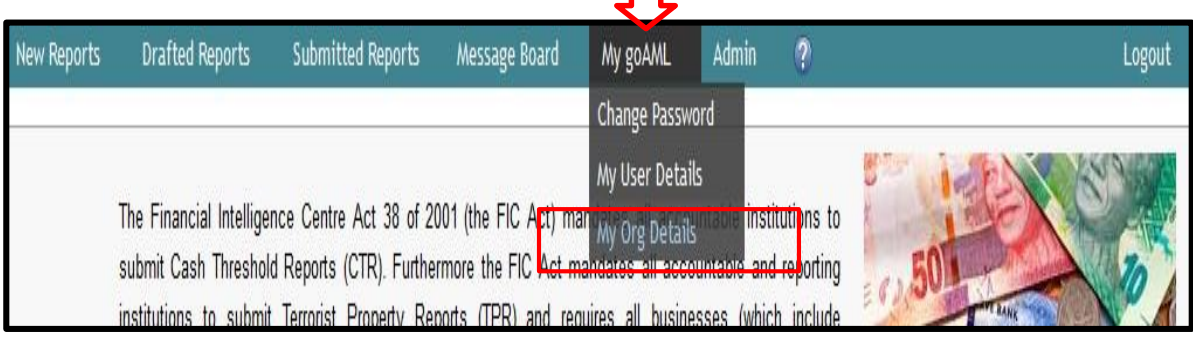

- The **Active organisations** page will be displayed with the following field
- Click the **Changes selected**

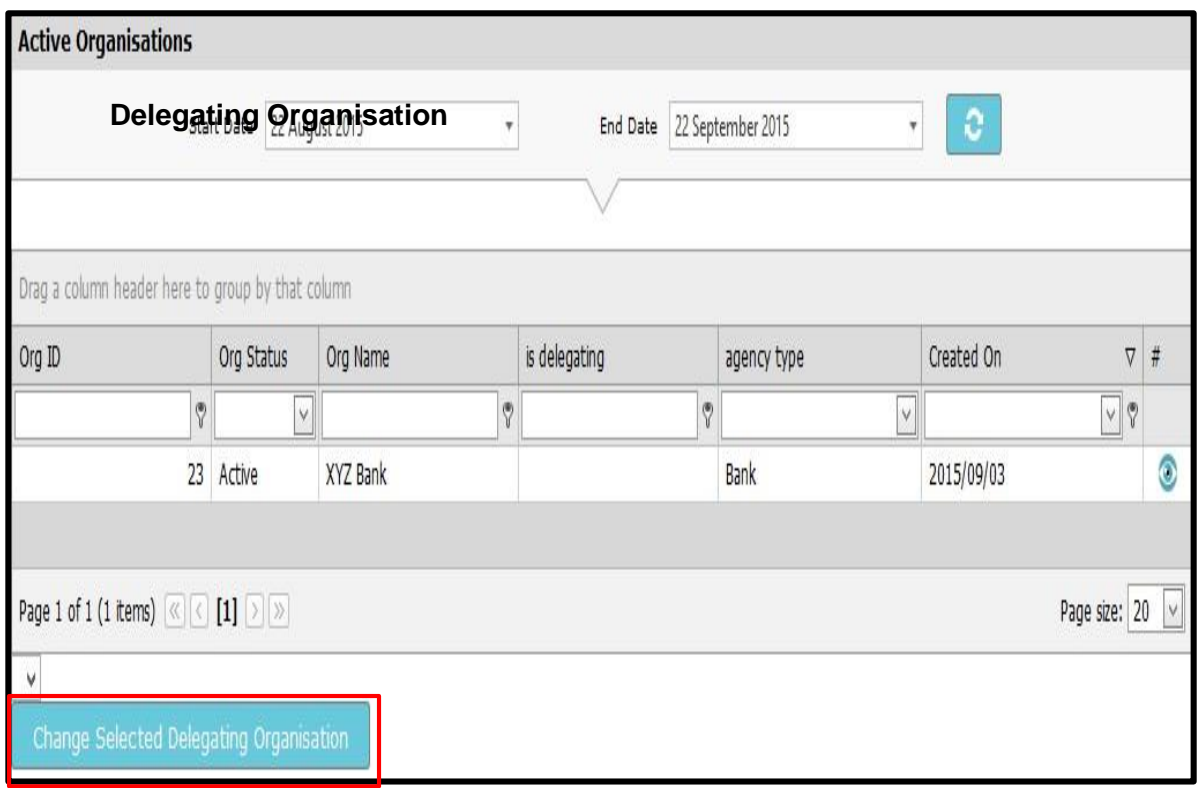

**Please note:** Change selected delegating organisation is used to delegate accountable institutions that are registered.

**Registration type** window populates > select the Change **delegation organisation ID** by clicking the check box

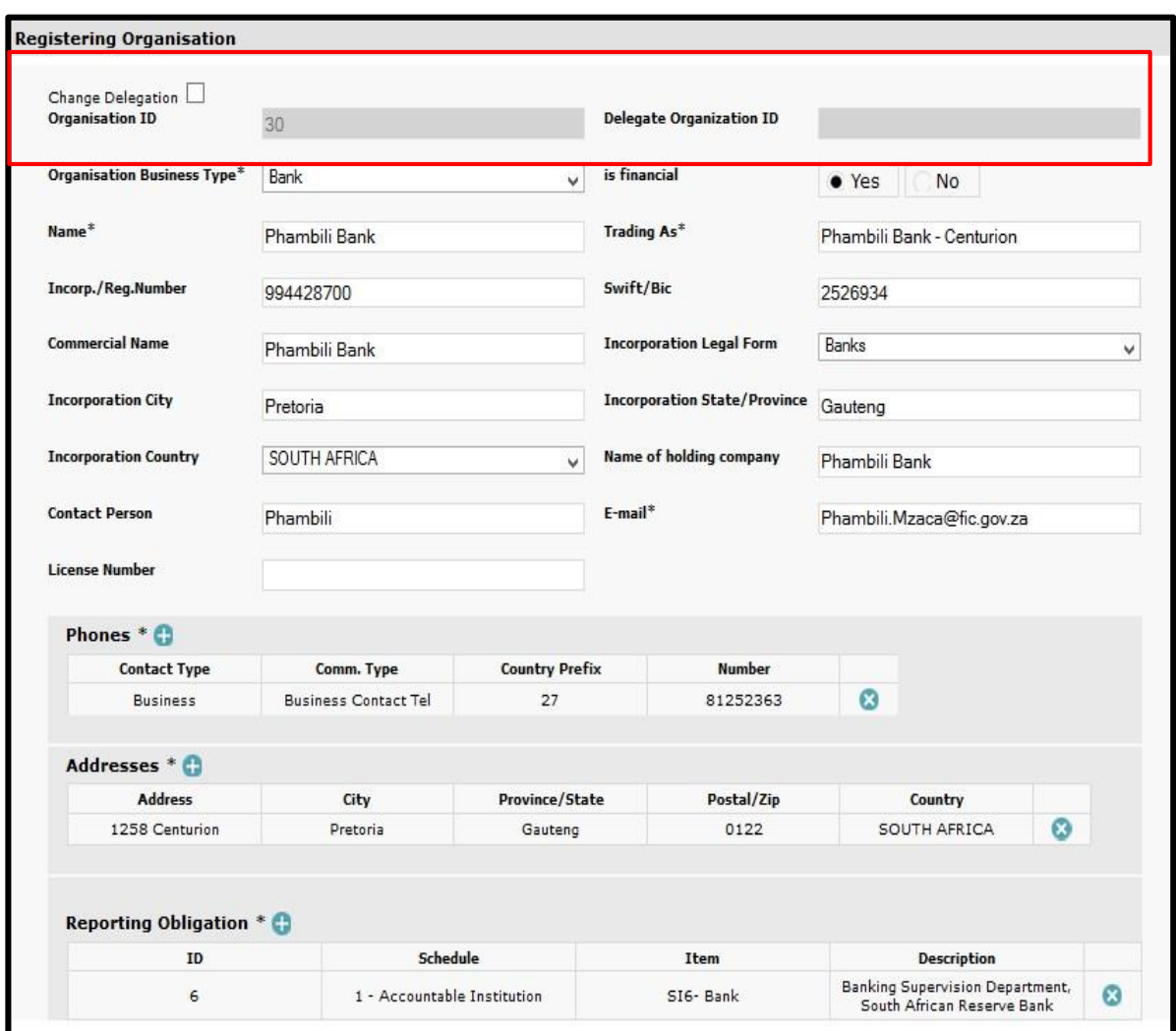

The **Change delegation** dialog box populate > click **OK**

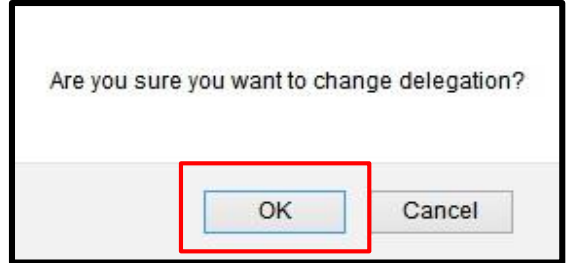

- **The Delegate organisational ID** is populated
- Capture the **Organisational ID**
- **Attach** the necessary documents > Submit request
- The FIC will approve/reject the request
- E-mail notification of the status of the request will be send to the user.

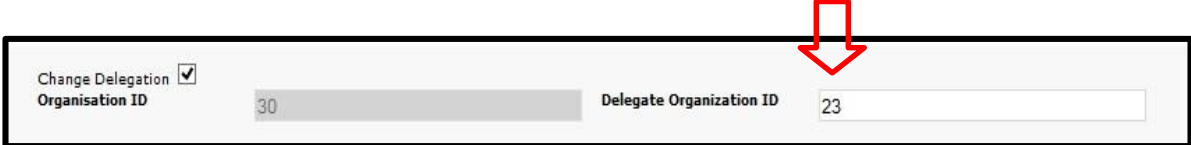

#### <span id="page-26-0"></span>**7.3. Recall delegation**

After clicking the **Submit request** button, the action window populates this window allows the user to **recall** the delegation > click **Recall** reversing the delegation.

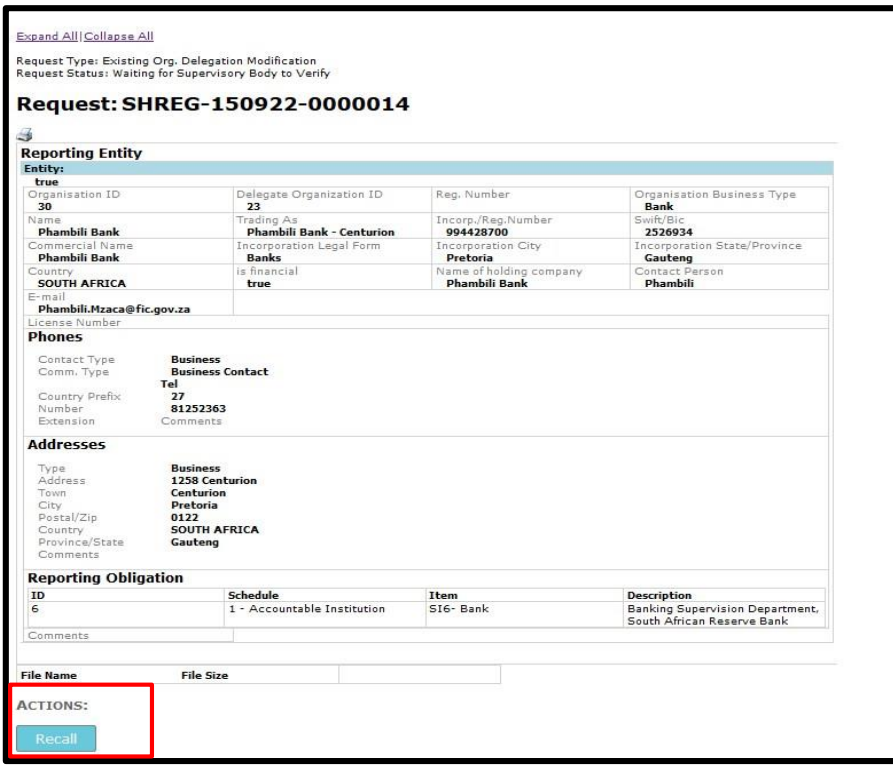

#### <span id="page-26-1"></span>**7.4. Updating details of delegated accountable institution**

Only the compliance officer can update the details of the delegated accountable institution. After logging in, the compliance officer will have access to the goAML home page which will be displayed on the information bar.

On the Menu bar click on the **Admin** link **> Active organisations** from the drop down list

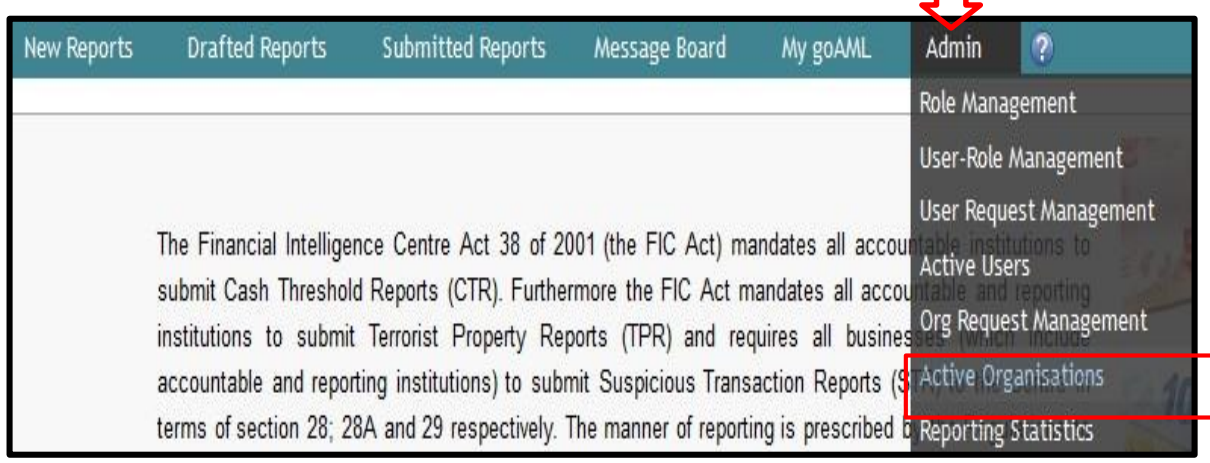

#### The **Active organisations** page will be displayed with the following field

- Select the **delegated branch** (e.g. Phambili Bank) from the drop down list
- Click the **Change selected delegating organisation**

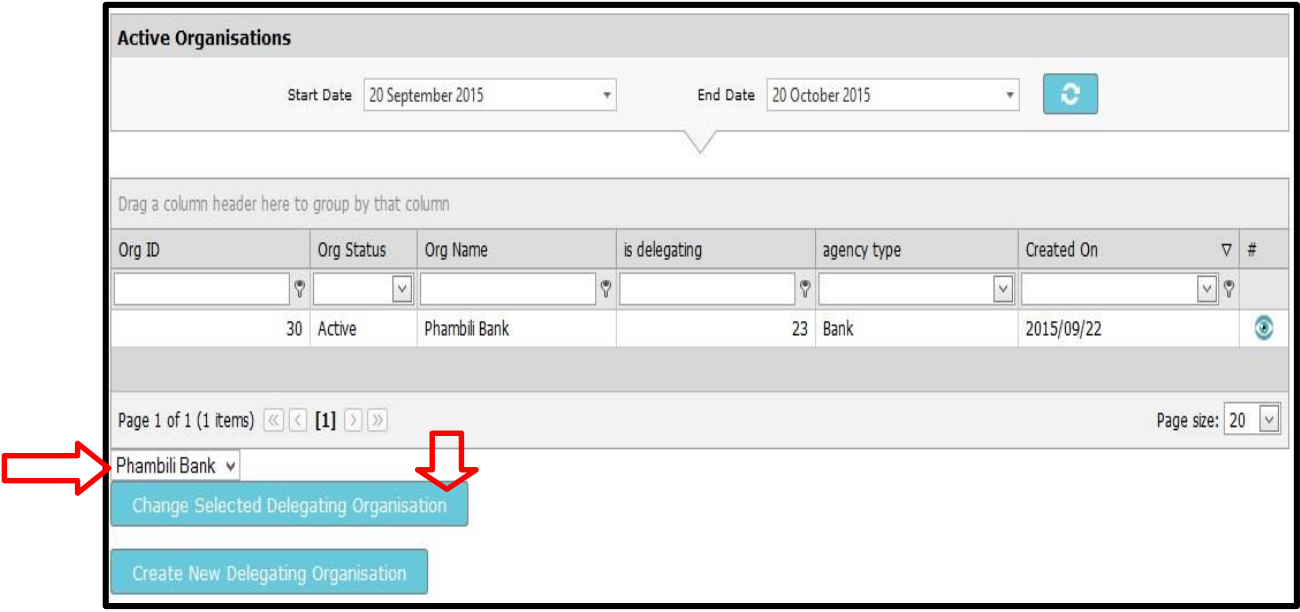

#### **Registration type** window populates

- Update the details as required
- Click **Submit request**

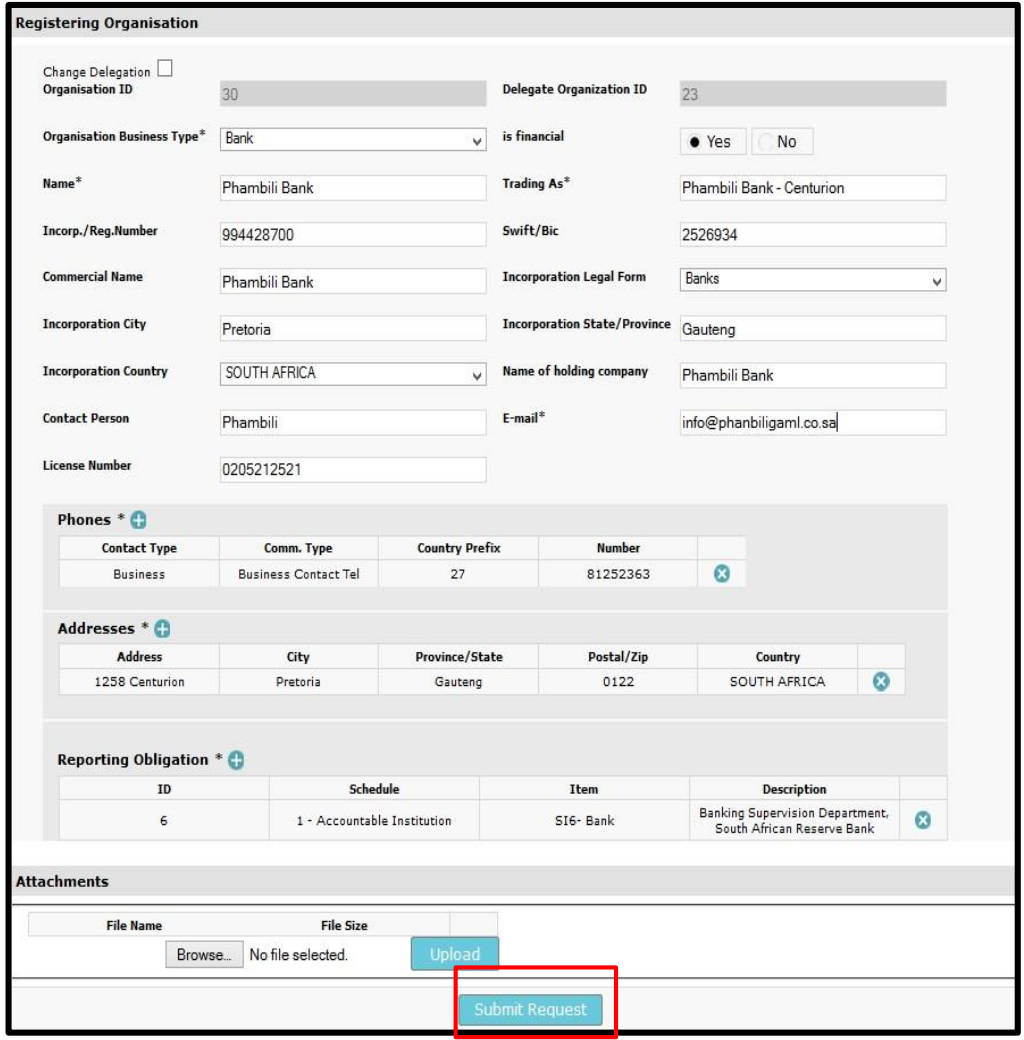

Once the request has been submitted the FIC will be responsible for authenticating and verifying the registration information update captured along with the required document attachments and verify/approve/reject accordingly.

The compliance officer will receive an e-mail stating the approval or rejection of the registration information.

#### <span id="page-28-0"></span>**8. Changing a user password**

goAML users can change their password when required by using the My goAML functionality **Change password** after logging in to goAML.

The link is accessible by hovering the mouse pointer on the menu bar **My goAML**

• Click **Change password**

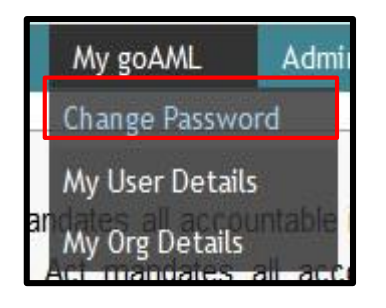

The Change your password populates

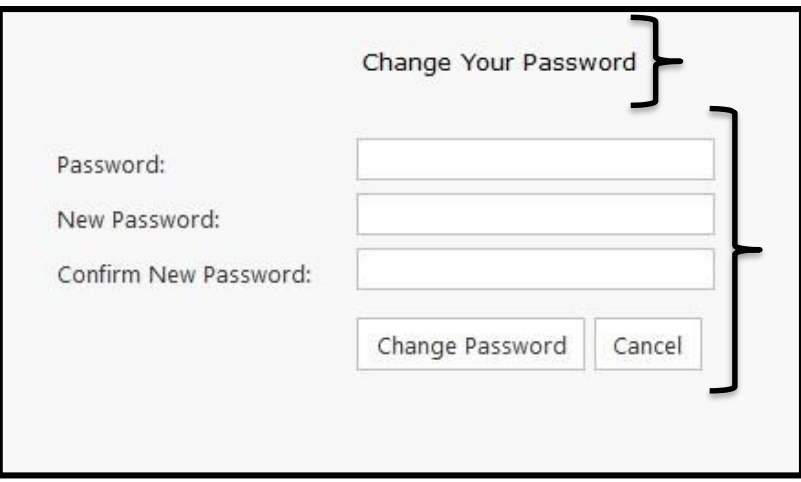

• Enter the **old Password**/**New password/Confirm new password and** Click **Change password.** New password will be changed

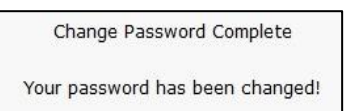

• The Password change message populates to confirm the change

#### <span id="page-29-0"></span>**9. Change/Update my user details**

goAML users can change their user details when required by using the My goAML functionality **My user details**. The link is accessible by hovering the mouse pointer on the menu bar **My goAML**

• Click **My user details**

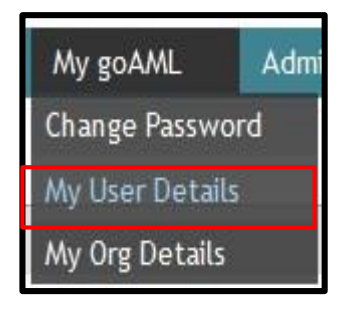

**The Registering person** window populates

- Update the details as required
- Attach required documents
- Click **Submit request**

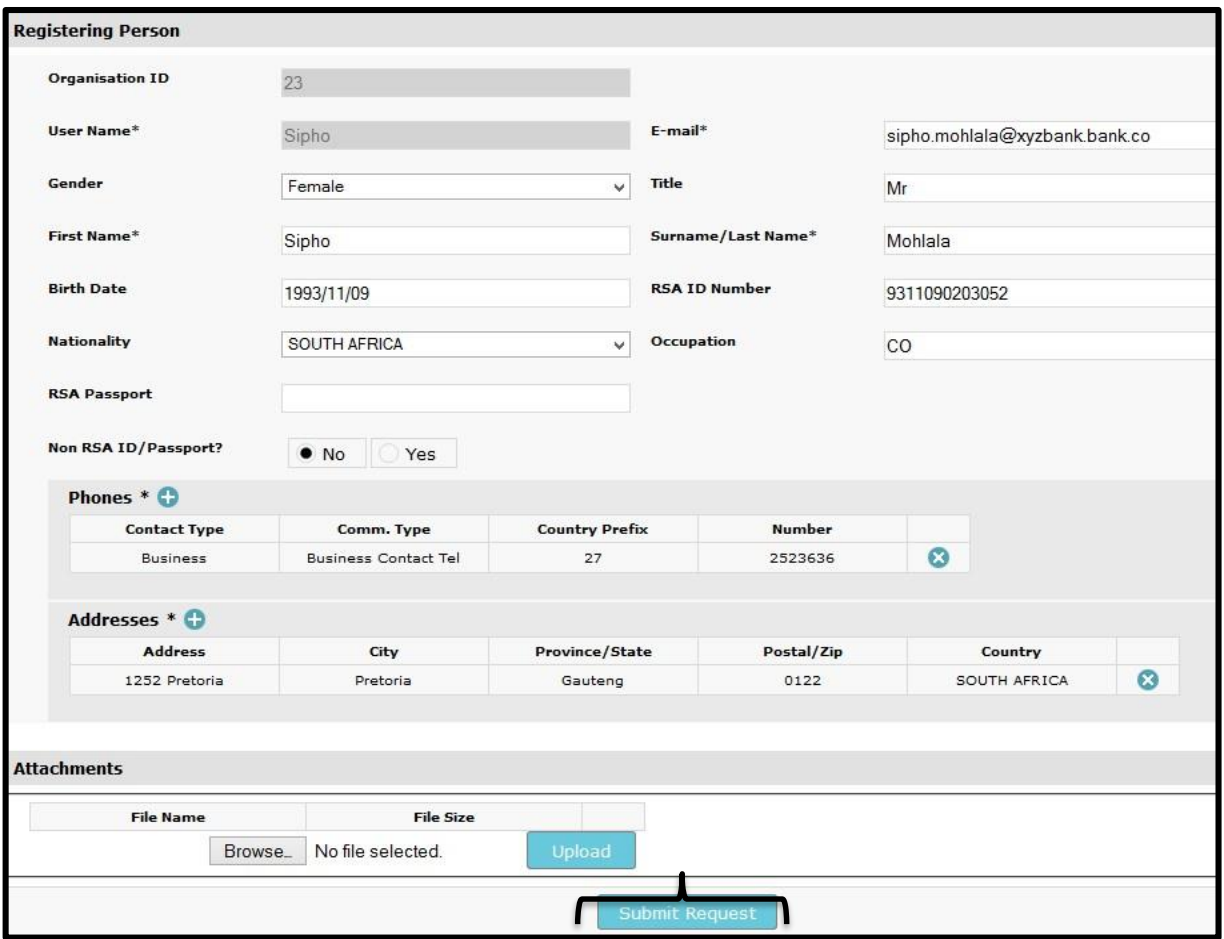

**Please note**: All changes made to user details must be verified and approved by the compliance officer and the FIC.

# <span id="page-30-0"></span>**10. Change/Update my institutional (Org) details**

The compliance officer can change their accountable institution details when required by using the My goAML functionality **My Org details**. The link is accessible by hovering the mouse pointer on the menu bar **My goAML**

• Click **My Org details**

# **The registering organisation** window populates

- Update the details as required
- Attach required documents
- Click **Submit request**

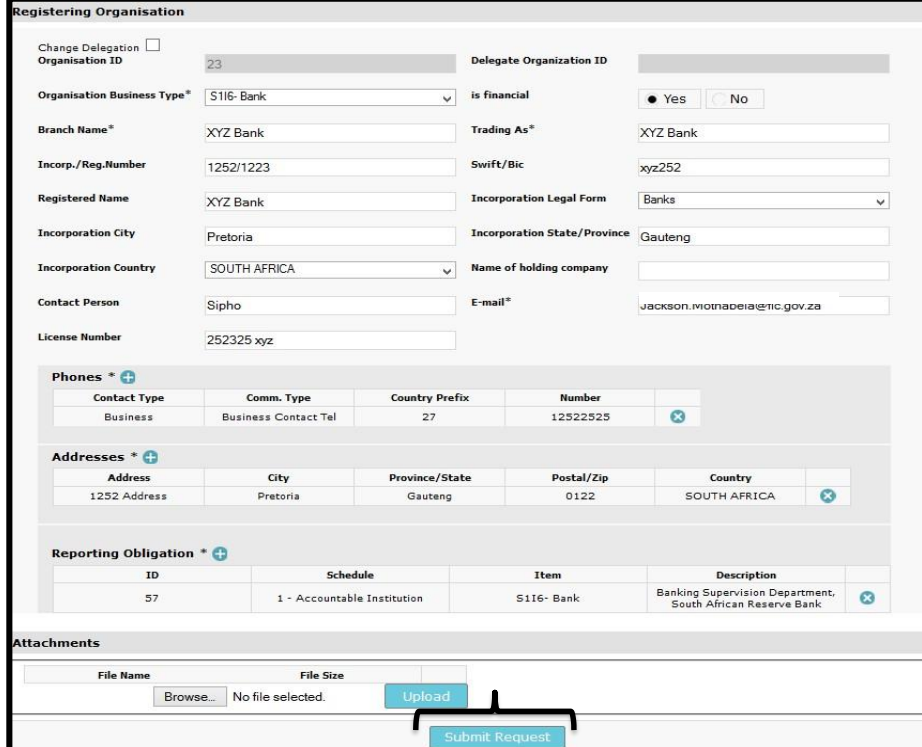

**Please note**: Only the compliance officer can change the accountable institution details and all changes made to accountable institution details must be verified and approved by the FIC.

#### <span id="page-30-1"></span>**11. goAML SUPPORT**

# **For goAML support contact the FIC:**

- Log a web query on the FIC website
- FIC compliance contact centre: +27 12 641 6000

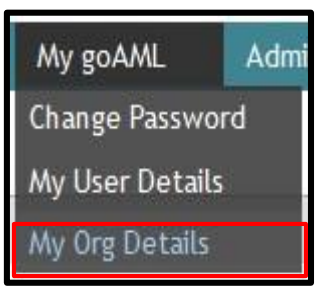